# 困ったときは もくじ

ĺ

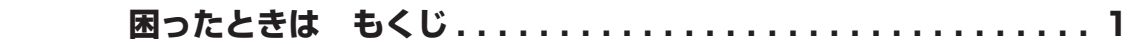

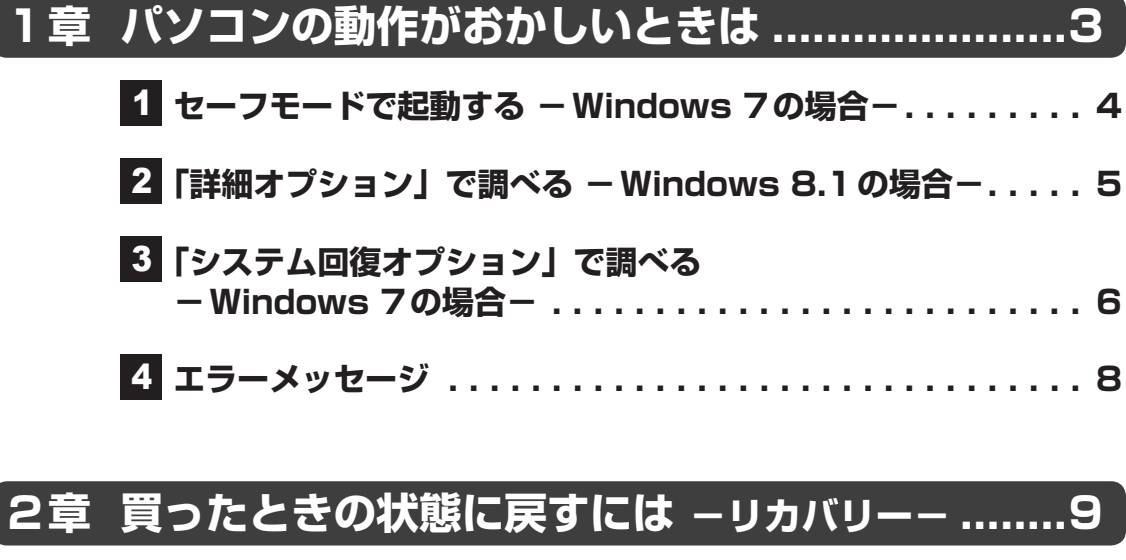

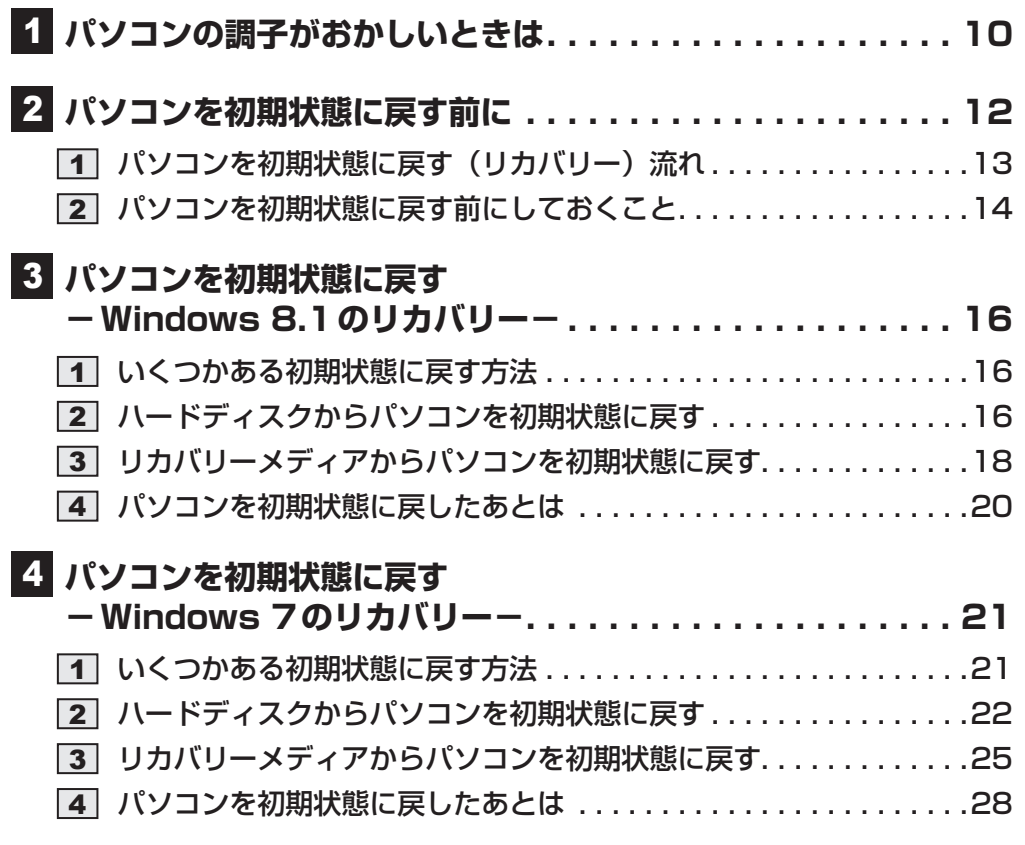

**5 プレインストールのアプリケーションを再インストールする...30** 

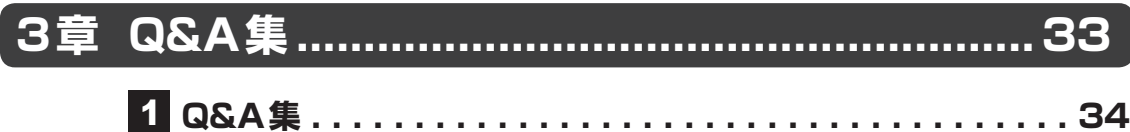

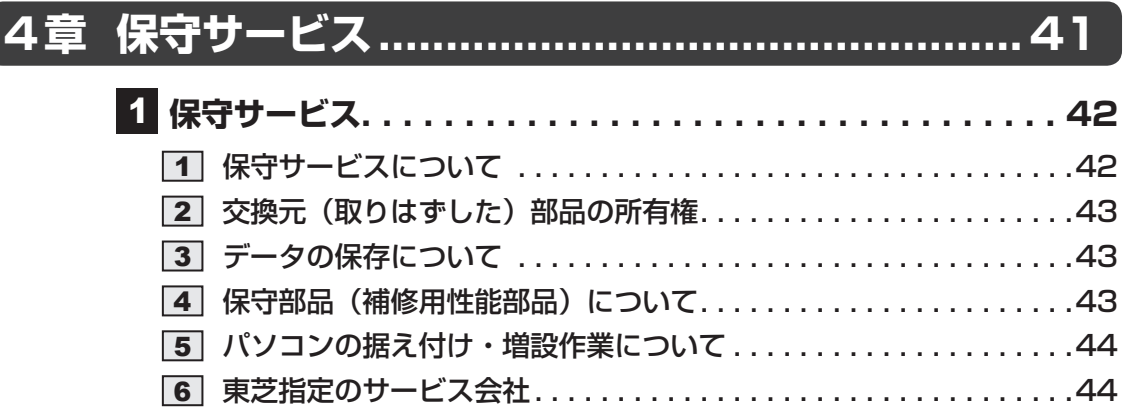

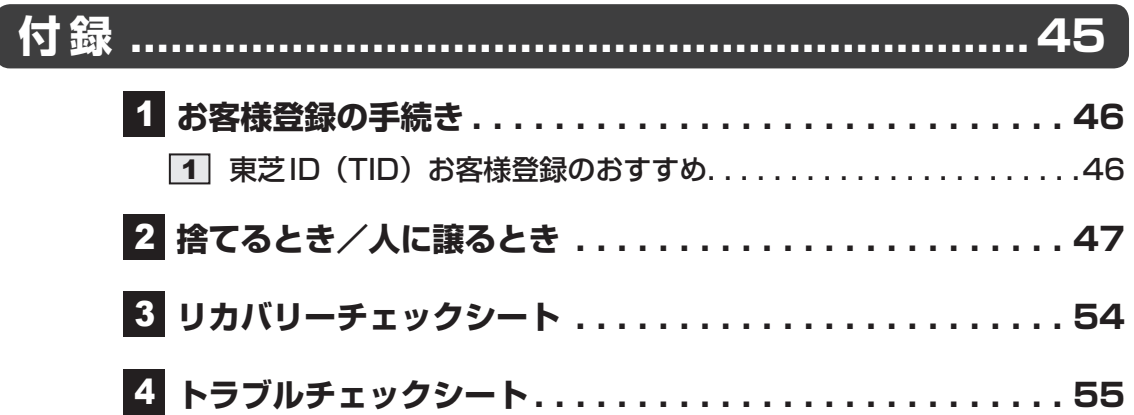

 $\overline{\phantom{a}}$ 

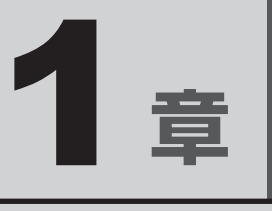

# パソコンの動作がおかしいときは

パソコンの操作をしていて困ったときの解消方法やエラーメッセージ について説明しています。

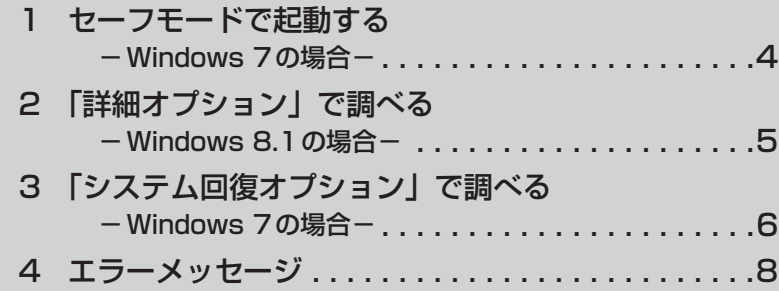

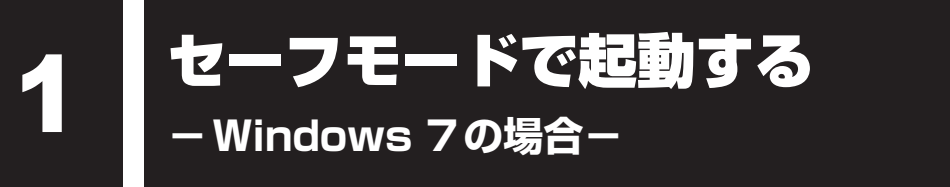

### \* この操作は、本マニュアルを参照しながら実行することはできません。 必ず本項目のページを印刷してから実行してください。

Windows 7の場合、Windowsが起動しないときに、Windowsをセーフモードまたは前回 正常に起動したときの構成で起動する方法があります。セーフモードでは、最低限の機能で Windowsを起動させることができます。

次の手順で操作してください。

# データを保存し、Windowsを終了させて電源を切る

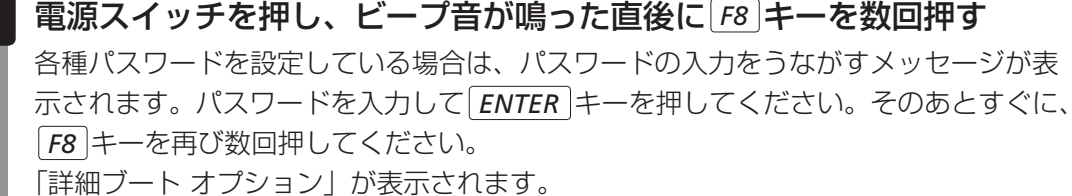

メニューが表示されたら、目的に合わせて [セーフ モード] または [前 回正常起動時の構成(詳細)]を選択し、 *ENTER* キーを押す  3

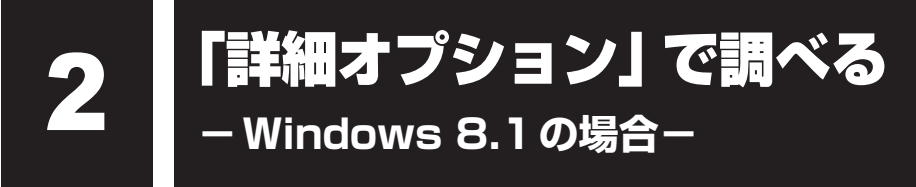

\* この操作は、本マニュアルを参照しながら実行することはできません。 必ず本項目のページを印刷してから実行してください。

Windows 8.1の場合、「詳細オプション」が用意されています。 「詳細オプション」とは、Windowsが正常に起動しなくなった場合に、問題を解決して起動で きるようにするメニューが集まったものです。「システムの復元」機能もあります。

# **1 起動方法**

データを保存し、|*SHIFT* |キーを押しながら[シャットダウン]をクリッ クして電源を切る 参照 電源の切りかた『取扱説明書』 電源スイッチを押し、ビープ音が鳴った直後に *0* (ゼロ)キー(かな入 力の わ キー)を数回押す 各種パスワードを設定している場合は、パスワードの入力をうながすメッセージが表 示されます。パスワードを入力して *ENTER* キーを押してください。 「The Hard Drive Recovery Process has been selected.」などから始まるメッ セージが表示された場合は、手順 3 に進んでください。 [オプションの選択]画面が表示された場合は、手順 4 に進んでください。 「Yes」(「YES」)を選択して、 *ENTER* キーを押す [オプションの選択]画面が表示されます。 「トラブルシューティング]をクリックする [トラブルシューティング]画面が表示されます。 [詳細オプション] をクリックする [詳細オプション]画面が表示されます。 使いたいメニュー名をクリックする  1  2  3  4  5  6

この後の操作は、メニューによって異なります。表示された画面の指示に従って操作 してください。

# 「システム回復オプション」で調べる **−Windows 7の場合−**

\* この操作は、本マニュアルを参照しながら実行することはできません。 必ず本項目のページを印刷してから実行してください。

Windows 7の「システム回復オプション」とは、Windowsが正常に起動しなくなった場合に、 問題を解決して起動できるようにするメニューが集まったものです。

# **1 起動方法**

- データを保存し、Windowsを終了させて電源を切る  1
- 電源スイッチを押し、ビープ音が鳴った直後に *F8* キーを数回押す 各種パスワードを設定している場合は、パスワードの入力をうながすメッセージが表 示されます。パスワードを入力して *ENTER* キーを押してください。そのあとすぐに、 *F8* キーを再び数回押してください。 「詳細ブート オプション」が表示されます。  2
- [コンピューターの修復]を選択し、 *ENTER* キーを押す キーボードの選択画面が表示されます。  3
- [日本語]を選択し、[次へ]ボタンをクリックする ログオン画面が表示されます。  4
- ユーザー名を選択し、Windowsログオンパスワードを入力する  5

#### [OK]ボタンをクリックする  6

「システム回復オプション」が起動します。

- スタートアップ修復 システムファイルの不足や破損など、Windowsの正常な起動を妨げる可能性のあ る問題を解決し、正常に起動できるようにします。
- システムの復元 システムファイルを正常に機能していた日時の状態に復元することができます。
- システム イメージの回復 以前に作成したシステム イメージを使用して、コンピューターを回復します。 システム イメージの詳細は、『Windows ヘルプとサポート』を参照してください。
- Windows メモリ診断 メモリが正常に機能しているかどうかを確認します。
- コマンド プロンプト コマンド プロンプトに切り替えます。
- TOSHIBA Recovery Wizard リカバリーメニューを表示します。

#### 使いたいメニュー名をクリックする  7

このあとの操作は、メニューによって異なります。表示された画面の指示に従って操 作してください。

# ▲ ┃ エラーメッセージ

この項目では、システム起動時に発生する可能性のあるエラーメッセージを説明します。

# **お願い**

● これらのエラーが繰り返し発生する場合は、エラーメッセージの内容と現在の本体の設定環境を 具体的に記録し、すぐに東芝指定のサービス会社までお問い合わせください。

参照 東芝指定のサービス会社「4章 保守サービス」

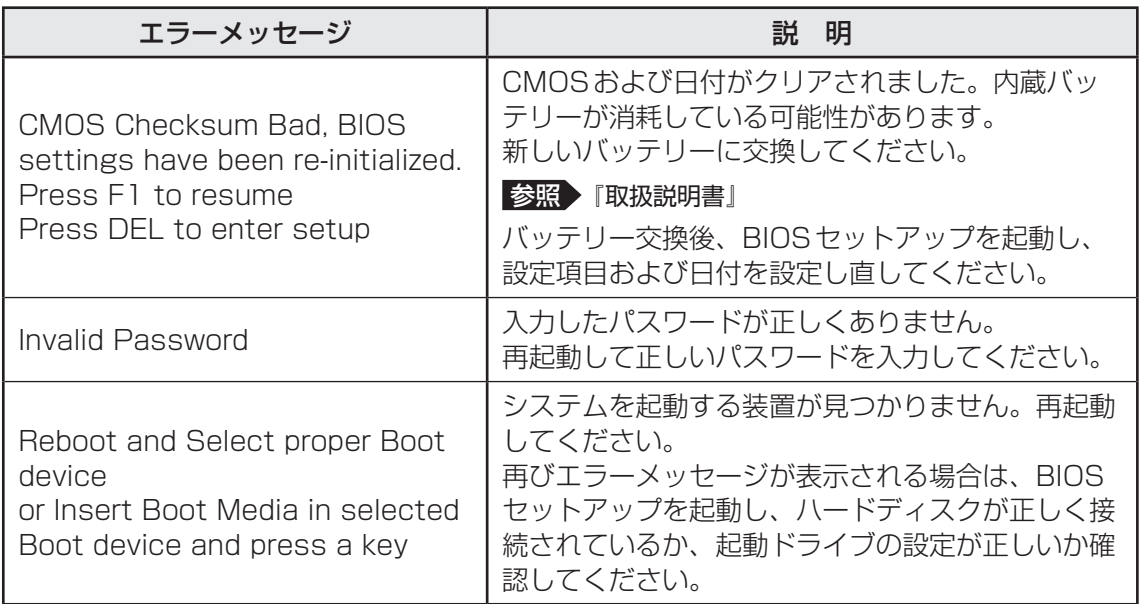

2 **章** 

# 買ったときの状態に戻すには -リカバリー-

この章では、パソコンの動作がおかしくなり、いろいろなトラブル対処 方法を試しても解決できなかったときに行う、パソコンのリカバリーにつ いて説明します。

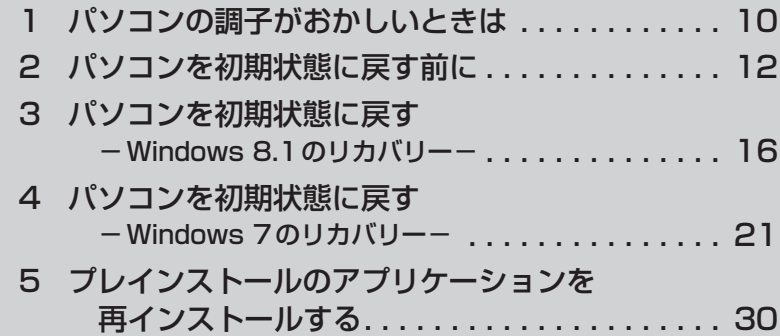

1 ┃パソコンの調子がおかしいときは

パソコンの動作がおかしいと感じたときは、次の方法を実行してください。

### 次の方法を実行してみる

**■**ウイルスチェックソフトで、ウイルス感染のチェックを実行する

ウイルスが検出されたら、ウイルスチェックソフトで駆除できます。 その際、ウイルス定義ファイル(パターンファイル)は、最新のものに更新しておいてく ださい。場合によっては、ウイルスチェックソフトで駆除できないウイルスもあります。

### **■**セーフ モードで起動できるか実行してみる

### \* Windows 7のみ

Windowsが起動できないときは、セーフ モードで起動してみてください。 セーフ モードで起動できた場合は、リカバリーをする前に、東芝指定のサービス会社にご 相談ください。

■参照 ▶ セーフ モード「1章 1 セーフ モードで起動する」

### **■**周辺機器をすべて取りはずし、再度確認する

購入後に追加で増設した機器が原因の可能性があるため、それらを取りはずしてから、再 起動してください。また、電源関連のトラブルの場合は、パソコンの電源を切り、電源コー ドとACアダプターをいったん取りはずし、再度取り付けてから起動し直してください。 参照 周辺機器の取りはずし『取扱説明書』

## **■**ほかのトラブル解消方法を探す

「1章 パソコンの動作がおかしいときは」、「3章 Q&A集」を確認してください。解消方法 を紹介しています。

## **■**システムの復元で以前の状態に復元する

「システムの復元」は、パソコンに問題が発生したときに、個人用のデータを失わずにパソ コンを以前の状態に復元するための機能です。

**参照 Windows 8.1の場合「1章 2 「詳細オプション」で調べる」** Windows 7の場合「1章3「システム回復オプション」で調べる」

# $\widehat{A}$   $\times$   $\in$

● 購入時にプレインストールされていたアプリケーションやドライバーを誤って削除してしまった場 合は、アプリケーションやドライバーの再インストールを行うことをおすすめします。

それでも改善しない場合

■参照 ▶ [2章 5 プレインストールのアプリケーションを再インストールする」

## パソコンをリフレッシュする

### \* Windows 8.1のみ

パソコンのリフレッシュ機能は、Windows 8.1に搭載されているトラブルシューティング のツールです。

パソコンのリフレッシュを行うと、おもな個人データを消去せずに、Windowsを再インス トールできます。リフレッシュの操作方法については、スタート画面またはチャームの検 索欄に「ファイルに影響を与えないようにPCをリフレッシュする」と入力して検索してく ださい。

## ■■ それでも改善しない場合

### パソコンを初期状態に戻す (リカバリー)

個人データ、購入後にインストールしたアプリケーション、現在の設定などすべてを消去 して、本製品を初期状態に戻します。大切なデータは、あらかじめバックアップしてくだ さい。

■参照 / 「2章 2 パソコンを初期状態に戻す前に」

 「2章 3 パソコンを初期状態に戻す−Windows 8.1のリカバリー−」

 「2章 4 パソコンを初期状態に戻す−Windows 7のリカバリー−」

 「付録 3 リカバリーチェックシート」

# 2 ┃ パソコンを初期状態に戻す前に

パソコンを初期状態に戻す(リカバリー)とは、お客様が作成したデータや、購入後にインストー ルしたアプリケーション、現在の設定などをすべて削除し、もう一度ご購入時の状態に復元す ることです。ハードディスク内に保存されているデータ(文書ファイル、画像・映像ファイル、 メールやアプリケーションなど)はすべて消去され、設定した内容(インターネットやメール の設定、WindowsパスワードまたはWindowsログオンパスワードなど)も購入時の状態に戻 る、つまり何も設定していない状態になります。

次のような場合で、どうしても改善する方法がないときにリカバリーをしてください。

- パソコンの動作が非常に遅くなった
- 周辺機器が使えなくなった
- ハードディスクにあるシステムファイルを削除してしまった
- コンピューターウイルスやスパイウェアなどに感染し、駆除できない\*1
- パソコンの調子がおかしく、いろいろ試したが解消できない
- 東芝指定のサービス会社に相談した結果、「リカバリーが必要」と診断された
- \*1 ウイルスチェックソフトが正常に起動できない場合など、状態によってはウイルスチェックができない場 合があります。

一度リカバリーを始めると、途中で中止したり、パソコンの電源を切ることができません。 リカバリーには時間がかかりますので、時間の余裕をもって行ってください。

# **お願い**

- 市販のソフトウェアを使用してパーティションの構成を変更すると、リカバリーができなくなる ことがあります。
- リカバリーは、ユーザー権限にかかわらず、誰でも実行できます。誤ってほかの人にリカバリー を実行されないよう、ユーザーパスワードを設定しておくことをおすすめします。

■参照 ▶ ユーザーパスワード『取扱説明書』

# 1 **パソコンを初期状態に戻す(リカバリー)流れ**

リカバリーをする場合は、次のような流れで作業を行ってください。

### 初期状態に戻す前に行う

バックアップをとる など 参照▶ 「本節 2 パソコンを初期状態に戻す前にしておくこと」

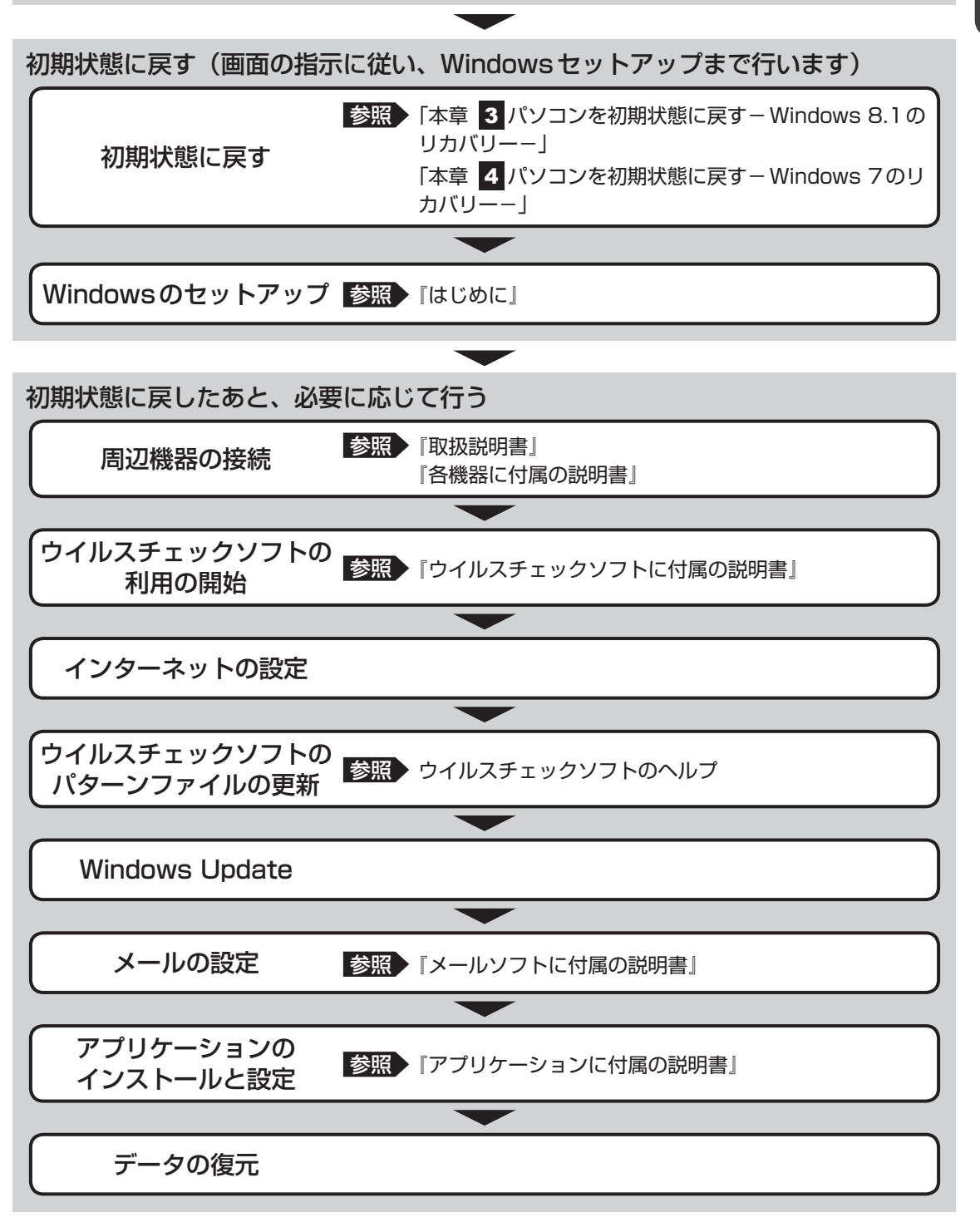

# **2 パソコンを初期状態に戻す前にしておくこと**

リカバリーをはじめる前に、次の準備と確認を行ってください。

### **■ 準備するもの**

● リカバリー手順と、巻末の「リカバリーチェックシート」を印刷したもの

● リカバリーメディア(あらかじめ作成してあるリカバリーメディアからリカバリーする場合)

● リカバリーDVD-ROM (付属しているモデルの場合)

# **■ 必要なデータのバックアップをとる**

リカバリーをすると、購入後に作成したデータやインストールしたアプリケーションなど、ハー ドディスクに保存していた内容は削除されて、設定が初期化されます。次のようなデータは削 除されますので、可能な場合は、記録メディア(CD/DVDやUSBフラッシュメモリなど) にバックアップをとってください。

- [ドキュメント](または[マイ ドキュメント])、[ピクチャー](または[マイ ピクチャー]) などのデータ
- 購入後にデスクトップに保存したデータ
- ●「Internet Explorer」の [お気に入り]のデータ
- メール送受信データ
- メールアドレス帳
- プレインストールされているアプリケーションのデータやファイル
- 購入後にインストールしたアプリケーションのデータ
- 購入後に作成したフォルダーとファイル

ただし、ハードディスクをフォーマットしたり、システムファイルを削除した場合や、電源を 入れてもシステムが起動しない場合は、バックアップをとることができません。また、リカバリー を行っても、ハードディスクに保存されていたデータは復元できません。

# **■ アプリケーションのセットアップ用記録メディアを確認する**

購入後に追加でインストールしたアプリケーション、プリンターなどの周辺機器のドライバー は、リカバリー後に再度インストールする必要があります。これらをインストールするための 記録メディア(CDなど)が、お手元にあることを確認してください。

また、アプリケーションによっては、ID番号などが必要です。あらかじめ確認してください。

Office搭載モデルの場合は、リカバリーしたあとに「Office」のライセンス認証が必要です。 ライセンス認証の際に必要なプロダクトキーは、付属の「Office」のパッケージをご確認くだ さい。

# **■ 各種設定を確認する**

インターネットやLANの設定、Windowsサインイン時またはWindowsログオン時のアカ ウント名などの設定項目を控えておいてください。ウイルスチェックソフトなど、セットアッ プ時に認証キーの入力が必要なアプリケーションは、認証キーの番号を控えておいてください。 設定項目や認証キーの番号などの確認方法は、各アプリケーションのヘルプを参照するか、サ ポート窓口にお問い合わせください。

その他、必要に応じて、アプリケーションの設定を控えておいてください。

# **■ 周辺機器を取りはずす**

プリンターなどの周辺機器やLANケーブル、拡張カード類などはすべて取りはずしてください。 このとき、パソコン本体の電源を切ってから行ってください。

■参照 ▶ 機器の取りはずし『取扱説明書』

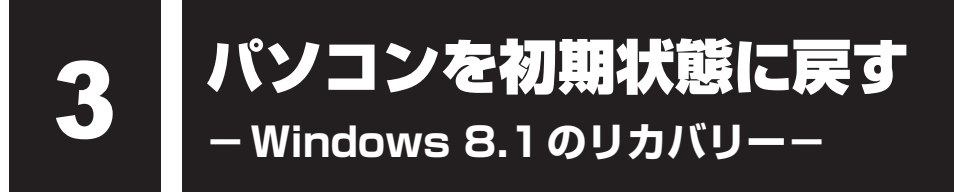

本製品をWindows 8.1にリカバリーする方法について説明します。

# 1 **いくつかある初期状態に戻す方法**

リカバリーには、次の方法があります。

- ハードディスクからリカバリーをする
- あらかじめ作成しておいたリカバリーメディアからリカバリーをする
- 付属のリカバリーDVD-ROMからリカバリーをする (付属しているモデルのみ)

通常はハードディスクからリカバリーをしてください。

リカバリーメディアやリカバリーDVD-ROMからのリカバリーは、ハードディスクのリカバ リーツール(システムを復元するためのもの)を消してしまったり、ハードディスクからリカ バリーができなかった場合などに行うことをおすすめします。

リカバリーDVD-ROMが付属していないモデルの場合、リカバリーメディアは、あらかじめ作 成しておく必要があります。

参照 リカバリーメディアの作成『はじめに』

# $\widehat{A}$   $\times$   $\mathbf{F}$

● Office搭載モデルを、付属のリカバリーDVD-ROMからリカバリーした場合は、リカバリー後に Office製品を再インストールする必要があります。

■参照 ▶ 詳細について「本節 |4 - ■1 | Office製品の再インストールとライセンス認証 |

# 2 **ハードディスクからパソコンを初期状態に戻す**

\* この操作は、本マニュアルを参照しながら実行することはできません。 必ず本項目のページを印刷してから実行してください。

リカバリーは、ユーザー権限にかかわらず、誰でも実行できます。

# $\bigodot$   $\times$   $\in$

●記録メディアをセットしていない状態で実行してください。セットされていると、エラーになる場合が あります。

● [キャンセル] ボタンが無い画面で操作を中断したい場合は、[オプションの選択]画面が表示されるま で ◯ ボタンをクリックし、[PCの電源を切る] ボタンをクリックしてください。 ○ ボタンが表示されていない場合は、[キャンセル] ボタンが表示されるまで操作を進めてから [キャ ンセル]ボタンをクリックしてください。

- ① データを保存し、 *Shift* キーを押しながら[シャットダウン]をクリックして電源を切る 参照 電源の切りかた『取扱説明書』
- ② 電源スイッチを押し、ビープ音が鳴った直後にキーボードの *0* (ゼロ)キー(かな入力の わ キー)を数回押す

各種パスワードを設定している場合は、パスワードの入力をうながすメッセージが表示され ます。パスワードを入力して *Enter* キーを押してください。

「The Hard Drive Recovery Process has been selected.」などから始まるメッセージ が表示された場合は、手順③に進んでください。

[オプションの選択]画面が表示された場合は、手順④に進んでください。

- ③ 「Yes」(「YES」)を選択して、 *Enter* キーを押す [オプションの選択]画面が表示されます。
- 4) [トラブルシューティング]をクリックする [トラブルシューティング]画面が表示されます。
- ⑤ [PCを初期状態に戻す]をクリックする 「この操作を行うと:」と表示されます。
- ⑥ [次へ]ボタンをクリックする

「PCにはドライブが複数あります。」と表示された場合は、手順⑦に進んでください。 「ファイルの削除だけでなく、ドライブを完全にクリーンアップしますか?」と表示された 場合は、手順⑧に進んでください。

- ⑦ [Windowsがインストールされているドライブのみ]をクリックする 「ファイルの削除だけでなく、ドライブを完全にクリーンアップしますか?」と表示されます。
- ⑧ [ファイルの削除のみ行う] をクリックする

「すべて準備できました」と表示されます。

## $\bigodot$   $\times$   $\in$

●「ドライブを完全にクリーンアップする」を選択してもリカバリーは行えますが、5時間程度かかる 場合があります。また、ハードディスクのデータはすべて消去されます。このため、通常は「ファ イルの削除のみ行う]を選択することをおすすめします。

### ⑨ [初期状態に戻す] ボタンをクリックする

画面下部に進行状況がパーセントで表示されます。セットアップ画面が表示されるまで、何 も操作する必要はありません。そのまましばらくお待ちください。 また、この間は絶対に電源を切らないでください。

⑩ セットアップ画面が表示されたら、Windowsのセットアップを行う

**参照 > Windows セットアップ『はじめに』** 

# 3 **リカバリーメディアからパソコンを初期状態に戻す**

\* この操作は、本マニュアルを参照しながら実行することはできません。 必ず本項目のページを印刷してから実行してください。

ここでは、リカバリーメディアを例に説明します。付属のリカバリーDVD-ROMを使用する場 合は、リカバリーメディアの場合と同様に操作してください。

リカバリーは、ユーザー権限にかかわらず、誰でも実行できます。

リカバリーDVD-ROMが付属していないモデルの場合、リカバリーメディアは、あらかじめ作 成しておく必要があります。

参照 リカバリーメディアの作成『はじめに』

## ( メモ

● 操作を中断したい場合は、「キャンセル〕ボタンをクリックしてください。

### ① リカバリーメディアをセットする

リカバリーメディアが複数枚ある場合は、1枚目からセットしてください。 USBフラッシュメモリの場合はUSBコネクタに差し込んでください。

- ② データを保存し、 *Shift* キーを押しながら[シャットダウン]をクリックして電源を切る 参照 電源の切りかた『取扱説明書』
- ③ 電源スイッチを押し、ビープ音が鳴った直後に *F11* キーを数回押す 各種パスワードを設定している場合は、パスワードの入力をうながすメッセージが表示され ます。パスワードを入力して *Enter* キーを押してください。

### 4 ↑ または ↓ キーで起動ドライブを選択する

リカバリーメディアがDVDの場合は本製品のドライブを示す項目、リカバリーメディアが USBフラッシュメモリの場合はUSBフラッシュメモリを示す項目を選択し、 *Enter* キー を押してください。

「TOSHIBA Recovery Wizard」か「システム回復オプション」かを選択する画面が表示さ れます。

- ⑤ [TOSHIBA Recovery Wizard]をチェックし、[次へ]ボタンをクリックする 警告メッセージ画面が表示されます。
- ⑥ 画面の内容を確認し、[はい]ボタンをクリックする
- ⑦ [初期インストールソフトウェアの復元] をチェックし、[次へ] ボタンをクリックする [ハードディスク上の全データの消去]は、パソコンを廃棄または譲渡する場合など、個人 情報漏えいを防ぐために、ハードディスクのデータを完全に消去するためのものです。通常 は実行しないでください。実行すると、ハードディスク上にある、すべてのデータが削除さ れます。

### ■参照 ▶ 「付録 2 - 4 | ハードディスクの内容をすべて消去する」

「ハードディスクの内容は、すべて消去されます。」というメッセージが表示されます。 処理を中止する場合は、[キャンセル]ボタンをクリックしてください。

### 8) [次へ] ボタンをクリックする

処理が開始され、[パーティションを初期化しています。しばらくお待ちください。]画面が 表示されます。

画面は、リカバリーの経過に従い切り替わります。

長い時間、同じ画面が表示される場合がありますが、画面が切り替わるまでお待ちください。

リカバリーメディアが複数枚ある場合は、メディアを入れ替えるメッセージが表示され、リ カバリーメディアを取り出せる状態になります。メディアの番号順に入れ替え、「OK]ボタ ンをクリックしてください。

処理が完了すると、終了画面が表示されます。

### ⑨ リカバリーメディアの種類により次の操作を行う

■DVDの場合

- 1)[終了]ボタンをクリックする 自動的にリカバリーメディアを取り出せる状態になります。 2)リカバリーメディアを取り出す
- ■USBフラッシュメモリの場合
	- 1)USBフラッシュメモリを取りはずす
	- 2)[終了] ボタンをクリックする

再び画面が切り替わります。

セットアップ画面が表示されるまで、何も操作する必要はありません。そのまましばらくお 待ちください。また、この間は絶対に電源を切らないでください。

#### ⑩ セットアップ画面が表示されたら、Windowsのセットアップを行う

参照 Windows セットアップ『はじめに』

# 4 **パソコンを初期状態に戻したあとは**

周辺機器の接続、ウイルスチェックソフトの設定や更新を行ってください。 インターネットの設定は、プロバイダーから送られてきた書類や、お客様ご自身で控えておい た設定情報を元に、行ってください。

その他必要に応じて、メールの再設定、購入後に追加したアプリケーションのインストール、デー タの復元などを行ってください。

■参照 詳細について「本章 2 - 1 パソコンを初期状態に戻す (リカバリー) 流れ」

## 

● 一部のアプリケーションは、リカバリー後に再インストールをする必要があります。

■参照 ▶ 「本章 5 プレインストールのアプリケーションを再インストールする」

# 1 **Office製品の再インストールとライセンス認証**

### \* Office搭載モデルのみ

付属のリカバリーDVD-ROMを使ってリカバリーした場合、リカバリー後にOffice製品を再 インストールする必要があります。インターネットからのダウンロード、またはバックアップ ディスク(有償)を利用して再インストールすることができます。再インストール方法は、『パッ ケージに付属の説明書』を参照してください。

ハードディスクや、作成したリカバリーメディアからリカバリーした場合は、リカバリー後、 Office製品の再インストールは必要ありません。

いずれの場合も、Office製品の初回起動時にライセンス認証が必要になります。

# **■2 バックアップしておいたデータを復元する│**

バックアップをとっておいたデータを使いたい場合は、バックアップした記録メディアからデー タを読み込んでください。

アプリケーションによってバックアップ方法や復元方法が用意されている場合は、その方法に 従って復元してください。

4 パソコンを初期状態に戻す **-Windows 7のリカバリー-**

本製品をWindows 7にリカバリーする方法について説明します。

# 1 **いくつかある初期状態に戻す方法**

リカバリーには、次の方法があります。

- ハードディスクからリカバリーをする
- リカバリーメディアからリカバリーをする

通常はハードディスクからリカバリーをしてください。

リカバリーメディアからのリカバリーは、ハードディスクのリカバリーツール(システムを復 元するためのもの)を消してしまったり、ハードディスクからリカバリーができなかった場合 などに行うことをおすすめします。

リカバリーメディアは、あらかじめ作成しておく必要があります。

■参照 ▶ リカバリーメディアの作成『はじめに』

# 1 **リカバリーメニューについて**

次のメニューのなかからリカバリー方法を選択することができます。あらかじめリカバリー方 法を決めておくとスムーズに操作できます。

### **■ご購入時の状態に復元**

ハードディスクを購入したときの状態に戻し、購入時の状態に復元します。購入後に作成した データや設定などはすべて消去されます。

## **■**パーティションサイズを変更せずに復元(推奨)

現状のパーティションの構造を保ったままシステムを復元します。ドライブ (C:) に保存さ れていたデータは消去され、購入時の状態に戻ります。リカバリーメディアからリカバリーし、 リカバリーツールの領域を消去してハードディスクの領域を分割している場合は、その他のド ライブに保存されていたデータは、そのまま残ります。ただし、BIOS情報やコンピューター ウイルスなどの影響でデータが壊れている場合、ドライブ (C:) 以外の領域にあるデータが使 えないことがあります。

## ■パーティションサイズを指定して復元

ドライブ(C:)のサイズを指定して復元します。ドライブ(C:)以外のハードディスクのパーティ ションは消去されます。購入後に作成したデータや設定などはすべて消去されます。

# (「 メモ

● どのメニューを選択しても、ドライブ (C:) には購入時と同じシステムが復元されます。

# 2 **ハードディスクからパソコンを初期状態に戻す**

\* この操作は、本マニュアルを参照しながら実行することはできません。 必ず本項目のページを印刷してから実行してください。

リカバリーは、ユーザー権限にかかわらず、誰でも実行できます。

### 

● 記録メディアをセットしていない状態で実行してください。セットされていると、エラーになる場合が あります。

ここでは、「パーティションサイズを変更せずに復元」する方法を例にして説明します。

### ① データを保存し、Windowsを終了させて電源を切る

参照 電源の切りかた『取扱説明書』

②電源コンセントから電源コードのプラグを引き抜き、20秒以上たってから(もう一度)電 源コードのプラグを電源コンセントに接続する

参照 電源への接続『取扱説明書』

3 電源スイッチを押し、ビープ音が鳴った直後にキーボードの 0 (ゼロ) キー (かな入力の わ キー)を数回押す

各種パスワードを設定している場合は、パスワードの入力をうながすメッセージが表示され ます。パスワードを入力して *Enter* キーを押してください。

「The Hard Drive Recovery Process has been selected.」などから始まるメッセージ が表示された場合は、手順④に進んでください。

OSのタイプを選択する画面が表示された場合は、手順⑤に進んでください。

警告メッセージ画面が表示された場合は、手順⑥に進んでください。

- ④ 「Yes」(「YES」)を選択して、 *Enter* キーを押す OSのタイプを選択する画面が表示された場合は、手順⑤に進んでください。 警告メッセージ画面が表示された場合は、手順⑥に進んでください。
- ⑤ どちらのOSタイプに復元するかをチェックし、[次へ]ボタンをクリックする 警告メッセージ画面が表示されます。
- 6 画面の内容を確認し、[はい]ボタンをクリックする [復元方法の選択]画面が表示されます。
- ⑦[初期インストールソフトウェアの復元]をチェックし、[次へ]ボタンをクリックする [ハードディスク上の全データの消去]は、パソコンを廃棄または譲渡する場合など、個人 情報漏えいを防ぐために、ハードディスクのデータを完全に消去するためのものです。通常 は実行しないでください。実行すると、ハードディスク上にある、リカバリーツールの領域 以外のすべてのデータが削除されます。
	- ■参照 ▶ 「付録 2 4 | ハードディスクの内容をすべて消去する」

⑧ [パーティションサイズを変更せずに復元] をチェックし、[次へ] ボタンをクリックする ほかのメニューを選択する場合については、次項「その他のリカバリーメニューについて」 を参照してください。

■「パーティションサイズを変更せずに復元」の意味と動作 すでにハードディスクの領域を分割している場合などに使用します。 ドライブ (C:) がリカバリーされ、それ以外の領域のデータはそのまま残ります。 ドライブ(C:)にあたる領域は、作成したデータ、設定した項目、インストールしたアプ リケーションなどがすべて消去され、ご購入時のシステムやアプリケーションが復元され た状態になります。

「先頭パーティションのデータは、すべて消去されます。」というメッセージが表示されます。 処理を中止する場合は、「キャンセル〕ボタンをクリックしてください。

## ( メモ

● リカバリーツールとシステム回復オプションの領域などが確保されているため、ハードディスクの 100%を使用することはできません。

### ⑨ [次へ] ボタンをクリックする

処理が開始され、[パーティションを初期化しています。しばらくお待ちください。]画面が 表示されます。

長い時間表示される場合がありますが、画面が切り替わるまでお待ちください。

リカバリーの経過に従い、画面が変わります。

処理が完了すると、終了画面が表示されます。

### 10 [終了] ボタンをクリックする

システムが再起動し、[しばらくお待ちください。]画面が表示されます。

ここから次の手順の[Windowsのセットアップ]画面が表示されるまで、メッセージが表 示されたり、システムが自動的に再起動したりしますが、何も操作する必要はありません。 [Windowsのセットアップ]画面が表示されるまで、お待ちください。

また、この間は絶対に電源を切らないでください。

### ⑪ Windowsのセットアップを行う

**参照** Windows セットアップ『はじめに』

## **■ その他のリカバリーメニューについて**

「本節 2 ハードディスクからパソコンを初期状態に戻す」の手順8の [初期インストールソ フトウェアの復元]画面の、[パーティションサイズを変更せずに復元]以外のメニューの意味 と動作は次のようになります。

### **■ご購入時の状態に復元**

パソコンを購入したときの状態に戻します。

作成したデータ、設定した項目、インストールしたアプリケーションなどがすべて消去され、 ご購入時のパーティション、システム、アプリケーションが復元された状態になります。 手順⑧では、「ご購入時の状態に復元]をチェックして「次へ]ボタンをクリックしてください。 「ハードディスクの内容は、すべて消去されます。」というメッセージが表示されます。 処理を中止する場合は、「キャンセル]ボタンをクリックしてください。

### **■**パーティションサイズを指定して復元

ドライブ(C:)のサイズを変更することができます。

ドライブ(C:)のサイズを、設定できる最大値より小さい値に指定した場合、ドライブ(C:) とシステム回復オプション領域、リカバリーツールの領域以外の領域区分(パーティション) は消去され、1つの領域になります。この領域はそのままではドライブとして認識されず、使 用することはできません。リカバリー後、「コントロールパネル」の「ディスクの管理」から再 設定を行うと、再びドライブとして使用できるようになります。

■参照 → ディスクの管理「本節 |4| - |1 | パーティションを変更してリカバリーをした場合」

リカバリーを行うと、作成したデータ、設定した項目、インストールしたアプリケーションな どがすべて消去され、ご購入時のシステムやアプリケーションが復元された状態になります。 手順⑧では、次の操作を行ってください。

- 1)[パーティションサイズを指定して復元]をチェックする
- 2)[C:ドライブのサイズ]をクリックしてパーティション (ドライブ (C:)) のサイズを指定 する
- 3)[次へ] ボタンをクリックする 「ハードディスクの内容は、すべて消去されます。」というメッセージが表示されます。 処理を中止する場合は、[キャンセル] ボタンをクリックしてください。

# 3 **リカバリーメディアからパソコンを初期状態に戻す**

### \* この操作は、本マニュアルを参照しながら実行することはできません。 必ず本項目のページを印刷してから実行してください。

リカバリーは、ユーザー権限にかかわらず、誰でも実行できます。 リカバリーメディアは、あらかじめ作成しておく必要があります。

■参照 ▶ リカバリーメディアの作成『はじめに』

ここでは、「パーティションサイズを変更せずに復元」する方法を例にして説明します。

### ① リカバリーメディアをセットして、パソコンの電源を切る

リカバリーメディアが複数枚ある場合は、1枚目からセットしてください。 USBフラッシュメモリの場合はUSBコネクタに差し込んでください。

②電源コンセントから電源コードのプラグを引き抜き、20秒以上たってから(もう一度)電 源コードのプラグを電源コンセントに接続する

参照 電源への接続『取扱説明書』

- ③ 電源スイッチを押し、ビープ音が鳴った直後に *F11* キーを数回押す
- 各種パスワードを設定している場合は、パスワードの入力をうながすメッセージが表示され ます。パスワードを入力して *Enter* キーを押してください。
- 4 ↑ または ↓ キーで起動ドライブを選択する

リカバリーメディアがDVDの場合は本製品のドライブを示す項目、リカバリーメディアが USBフラッシュメモリの場合はUSBフラッシュメモリを示す項目を選択し、 *Enter* キー を押してください。

■「TOSHIBA Recovery Wizard」か「システム回復オプション」かを選択する画面が表 示された場合

[TOSHIBA Recovery Wizard]をチェックし、[次へ]ボタンをクリックしてください。 [システム回復オプション]には、パソコンを使用するうえでのさまざまなトラブルやデー タ保護に対応したメニューが用意されています。詳しくは、「1章 3 「システム回復オプ ション」で調べる」を参照してください。

■OSのタイプを選択する画面が表示された場合 どちらのOSタイプに復元するかをチェックし、[次へ]ボタンをクリックしてください。

⑤ 警告メッセージ画面の内容を確認し、[はい]ボタンをクリックする

[復元方法の選択]画面が表示されます。

- ⑥ 「初期インストールソフトウェアの復元] をチェックし、[次へ] ボタンをクリックする [ハードディスク上の全データの消去]は、パソコンを廃棄または譲渡する場合など、個人 情報漏えいを防ぐために、ハードディスクのデータを完全に消去するためのものです。通常 は実行しないでください。実行すると、ハードディスク上にある、すべてのデータが削除さ れます。
	- ■参照 / 「付録 2 4 | ハードディスクの内容をすべて消去する」

⑦ [パーティションサイズを変更せずに復元] をチェックし、[次へ] ボタンをクリックする ほかのメニューを選択する場合については、次項「その他のリカバリーメニューについて」 を参照してください。

■「パーティションサイズを変更せずに復元」の意味と動作 すでにハードディスクの領域を分割している場合などに使用します。 ドライブ (C:) がリカバリーされ、それ以外の領域のデータはそのまま残ります。 ドライブ(C:)にあたる領域は、作成したデータ、設定した項目、インストールしたアプ リケーションなどがすべて消去され、ご購入時のシステムやアプリケーションが復元され た状態になります。

「先頭パーティションのデータは、すべて消去されます。」というメッセージが表示されます。 処理を中止する場合は、「キャンセル]ボタンをクリックしてください。

## ( メモ

● リカバリーツールとシステム回復オプションの領域などが確保されているため、ハードディスクの 100%を使用することができません。

### ⑧ [次へ] ボタンをクリックする

処理が開始され、[パーティションを初期化しています。しばらくお待ちください。]画面が 表示されます。

画面は、リカバリーの経過に従い切り替わります。

長い時間、同じ画面が表示される場合がありますが、画面が切り替わるまでお待ちください。

リカバリーメディアが複数枚ある場合は、メディアを入れ替えるメッセージが表示され、リ カバリーメディアを取り出せる状態になります。メディアの番号順に入れ替え、「OK]ボタ ンをクリックしてください。

処理が完了すると、終了画面が表示されます。

### ⑨ リカバリーメディアの種類により次の操作を行う

### ■DVDの場合

- 1)[終了]ボタンをクリックする 自動的にディスクトレイが開きます。
- 2)リカバリーメディアを取り出す
- ■USBフラッシュメモリの場合
	- 1)USBフラッシュメモリを取りはずす
	- 2)[終了] ボタンをクリックする
- システムが再起動し、[しばらくお待ちください。]画面が表示されます。

ここから次の手順の[Windowsのセットアップ]画面が表示されるまで、メッセージが表 示されたり、システムが自動的に再起動したりしますが、何も操作する必要はありません。 [Windowsのセットアップ]画面が表示されるまで、お待ちください。

また、この間は絶対に電源を切らないでください。

⑩ Windowsのセットアップを行う

参照 Windowsセットアップ『はじめに』

### **■ その他のリカバリーメニューについて**

「本節「3 リカバリーメディアからパソコンを初期状態に戻す」の手順⑦の[初期インストー ルソフトウェアの復元]画面の、[パーティションサイズを変更せずに復元]以外のメニューの 意味と動作は次のようになります。

### **■**ご購入時の状態に復元

パソコンを購入したときの状態に戻します。 作成したデータ、設定した項目、インストールしたアプリケーションなどがすべて消去され、 ご購入時のパーティション、システム、アプリケーションが復元された状態になります。 手順⑦では、「ご購入時の状態に復元]をチェックして「次へ]ボタンをクリックしてください。 「ハードディスクの内容は、すべて消去されます。」というメッセージが表示されます。 処理を中止する場合は、[キャンセル]ボタンをクリックしてください。

### **■**パーティションサイズを指定して復元

ドライブ(C:)のサイズを変更することができます。

ドライブ(C:)のサイズを、設定できる最大値より小さい値に指定した場合、ドライブ(C:) とシステム回復オプション領域以外の領域区分(パーティション)は消去され、1つの領域に なります。この領域はそのままではドライブとして認識されず、使用することはできません。 リカバリー後、「コントロールパネル」の「ディスクの管理」から再設定を行うと、再びドライ ブとして使用できるようになります。リカバリーツールの領域は消去されるため、作成したリ カバリーメディアは大切に保管してください。

■参照 → ディスクの管理「本節 |4 - 1 | パーティションを変更してリカバリーをした場合」

リカバリーを行うと、作成したデータ、設定した項目、インストールしたアプリケーションな どがすべて消去され、ご購入時のシステムやアプリケーションが復元された状態になります。 手順⑦では、次の操作を行ってください。

- 1)「パーティションサイズを指定して復元] をチェックする
- 2)[C:ドライブのサイズ]をクリックしてパーティション (ドライブ (C:)) のサイズを指定 する
- 3)[次へ] ボタンをクリックする

「ハードディスクの内容は、すべて消去されます。」というメッセージが表示されます。 処理を中止する場合は、[キャンセル]ボタンをクリックしてください。

# 4 **パソコンを初期状態に戻したあとは**

周辺機器の接続、ウイルスチェックソフトの設定や更新を行ってください。 インターネットの設定は、プロバイダーから送られてきた書類や、お客様ご自身で控えておい た設定情報を元に、行ってください。

その他必要に応じて、メールの再設定、購入後に追加したアプリケーションのインストール、デー タの復元などを行ってください。

■参照 詳細について「本章 2 - 1 パソコンを初期状態に戻す (リカバリー) 流れ」

# $\widehat{K}$   $\times$   $\mathbf{E}$

- Office搭載モデルの場合、リカバリー後、「Office」のライセンス認証が必要になります。 ■参照 ▶ 「Office」のライセンス認証について『はじめに!
- 一部のアプリケーションは、リカバリー後に再インストールをする必要があります。
	- ■参照 ▶ 「本章 5 プレインストールのアプリケーションを再インストールする」

# ■1■ パーティションを変更してリカバリーをした場合

Windows 7で「パーティションサイズを指定して復元]を選択してリカバリーをした場合に のみ、リカバリー後すみやかに次の設定を行ってください。

**お願い | パーティションを設定するにあたって =** 

● Windowsの「ディスクの管理」を使用すると、ボリュームがないプライマリパーティションが 表示されます。このパーティションにはリカバリーをするためのデータが保存されていますので、 削除しないでください。削除した場合、リカバリーはできなくなります。

### ① 管理者ユーザーアカウントでログオンする

- ② [スタート] ボタン( → ) → [コントロールパネル] をクリックする
- 3[↓ システムとセキュリティ]→ [ 管理ツール]をクリックする
- 4 [ コンピューターの管理]をダブルクリックする
- ⑤ 画面左側の[ ディスクの管理]をクリックする

設定していないパーティションは[未割り当て]と表示されます。

- 6「ディスク01 の「未割り当て]の領域を右クリックする
- ⑦表示されるメニューから[新しいシンプル ボリューム]をクリックする 「新しいシンプル ボリューム ウィザード〕が起動します。

⑧ [次へ]ボタンをクリックし、ウィザードに従って設定する

次の項目を設定します。

- ・ボリュームサイズの指定
- ・ドライブ文字またはパスの割り当て
- ・パーティションのフォーマット
- ・ファイルシステム
- ・アロケーションユニットサイズ
- ・ボリュームラベル
- ・クイックフォーマット
- ・ファイルとフォルダーの圧縮
- ③設定内容を確認し、「完了】ボタンをクリックする

フォーマットが開始されます。 パーティションの状態が「正常]と表示されれば完了です。 詳しくは、「コンピューターの管理」のヘルプを参照してください。

### **■**ヘルプの起動

① [コンピューターの管理] 画面のメニューバーから [ヘルプ] → [トピックの検索] をクリッ クする

# **■2 バックアップしておいたデータを復元する**

バックアップをとっておいたデータを使いたい場合は、バックアップした記録メディアからデー タを読み込んでください。

アプリケーションによってバックアップ方法や復元方法が用意されている場合は、その方法に 従って復元してください。

# 5 プレインストールのアプリケーション を再インストールする

本製品にプレインストールされているアプリケーションは、一度削除してしまっても、必要な アプリケーションやドライバーを指定して再インストールすることができます。

同じアプリケーションがすでにインストールされているときは、「コントロールパネル」の「プ ログラムのアンインストール」または各アプリケーションのアンインストールプログラムを実 行して、アンインストールを行ってください。

アンインストールを行わずに再インストールを実行すると、正常にインストールできない場合 があります。ただし、上記のどちらの方法でもアンインストールが実行できないアプリケーショ ンは、上書きでインストールしても問題ありません。

# **1 摄作手順**

① 「アプリケーションの再インストール」を起動する

### ■ Windows 8.1の場合

- 1)スタート画面で、ポインターを動かす
- 2) 画面左下の (4) をクリックする
- 3) [ ※ アプリケーションの再インストール] をクリックする

### ■ Windows 7の場合

1)[スタート]ボタン(→)→[すべてのプログラム]→[アプリケーションの再イン ストール]をクリックする

### ② [セットアップ画面へ]をクリックする

アプリケーションやドライバーのセットアップメニュー画面が表示されます。アプリケー ションやドライバーのセットアップメニューは、カテゴリごとのタブに分かれています。

### 3タブをクリックして、再インストールしたいアプリケーションを探す

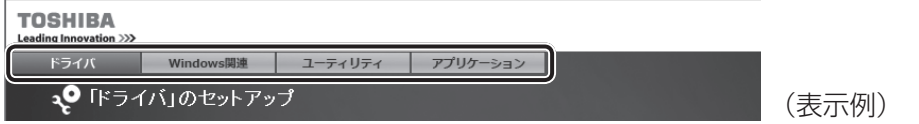

画面左側にはアプリケーションの一覧が表示されています。アプリケーションをクリックす ると、画面右側に説明が表示されますので、よくお読みください。

### 4)画面左側のアプリケーション名を選択し、画面右側の [「XXX」のセットアップ]をクリッ

#### クする

「XXX」にはアプリケーション名が入ります。

選択したメニューによっては別の言葉が表示されます。説明文の下の、下線が引かれている 言葉をクリックしてください。

### ⑤ 表示されるメッセージに従ってインストールを行う

「XXXXX(ファイル名)を実行または保存しますか?」または「このファイルを実行または 保存しますか?」というメッセージが表示された場合は、[実行]ボタンをクリックしてく ださい。

# EX XE

● Windows 8.1の場合、[アプリケーションの再インストール]にないアプリケーションは、Windows ストアからダウンロードできる場合があります。

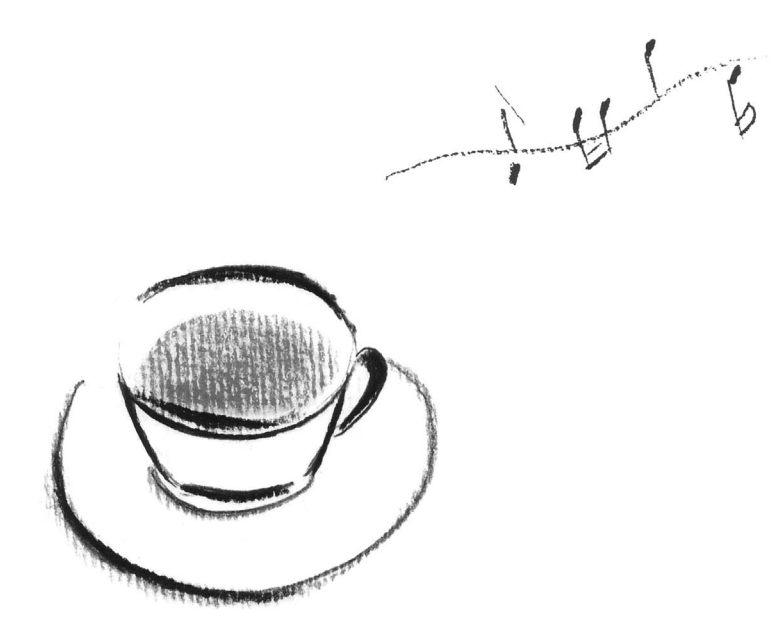

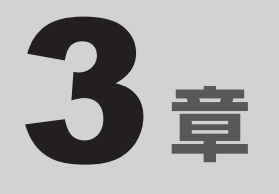

# Q&A集

トラブルの解決方法をQ&A形式で説明しています。

 1 Q&A集 . . . . . . . . . . . . . . . . . . . . . . . . . . . . . . . . 34

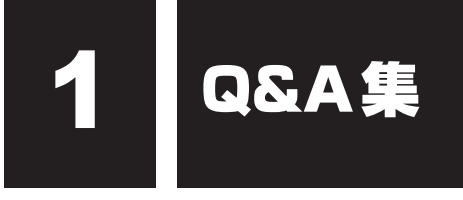

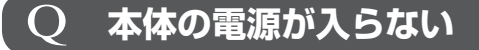

## ▲◆ 次のいずれかの対処を行ってください。

- 電源コードとACアダプターを正しく接続してください。
- 電源の通じている電源コンセントに差してください。
- パソコン本体とディスプレイの電源を切り、いったん電源プラグを電源コンセント から抜いて、しばらくしてから電源プラグを電源コンセントに差してください。

# Q **電源を入れたが、システムが起動しない**

▲◆ Windows 7の場合、セーフ モードまたは前回正常に起動したときの構成で起 動しなおすことができます。

電源スイッチを4秒以上押して強制終了してください。

セーフ モードまたは前回正常に起動したときの構成での起動方法については、「1章 1 セーフ モードで起動する」を参照してください。

# Q **Windowsがセーフモードで起動した**

 パソコンを再起動してください。

# Q **エラーメッセージが表示される**

## ▲◆「1章 4 エラーメッセージ」をご覧のうえ、メッセージに対応した処置を行っ てください。

また、アプリケーションソフト使用時にエラーメッセージが表示される場合は、『アプ リケーションソフトに付属の説明書』をお読みください。

# Q **次のようなエラーメッセージが表示された**

CMOS Checksum Bad, BIOS settings have been re-initialized.

Press F1 to resume

Press DEL to enter setup

▲◆ 内蔵バッテリーを交換してください。 ■参照 ▶ 内蔵バッテリーの交換方法『取扱説明書』 内蔵バッテリー交換後、BIOSセットアップを起動し、設定項目および日付を設定し直 してください。

3 章

Q & A 集

## Q **画面に何も映らない**

## ▲◆ 次のいずれかの対処を行ってください。

- パソコン本体およびディスプレイの電源が入っているか、確認してください。
- ディスプレイ用ケーブルは、固定用ネジにゆるみがないように正しく接続してくだ さい。
- 電源をいったん切ってから、ディスプレイの電源コードを電源コンセントに差し込 んでください。
- 接続されているUSB 対応機器によっては、USB 対応機器の電源を入れたあと、パ ソコン本体の電源を入れると、パソコン本体が起動しない場合があります。パソコ ン本体の電源を入れてからUSB対応機器の電源を入れてください。
- 省電力機能が働いている場合があります。マウスをクリックしたり、電源スイッチ を押してください。

# Q **画面の表示が乱れる、 あるいは画面のサイズや表示位置などが異常である**

▲▲ ディスプレイの輝度、コントラストなどの調整および、各調整スイッチで、正 しく調整してください。

また、ご使用のディスプレイの仕様に合った解像度、リフレッシュレートに設定して ください。ディスプレイの仕様に合った解像度、リフレッシュレートに設定しても正 しく表示が行えない場合は、ディスプレイドライバーの再インストールを行ってくだ さい。

再インストール方法については、スタート画面でポインターを動かし、画面左下の をクリック→[アプリケーションの再インストール]をクリックし、表示される画面 をご覧ください。

# Q **キーボードのキーを押しても希望の文字が入力されない**

### ▲◆ 次のいずれかの対処を行ってください。

- キーボードの文字キーは、文字ロックの状態によって、入力される文字が異なります。 お使いの『日本語入力システムに付属の説明書』を参照して、文字ロックを希望の 状態にしてください。
- 半角の「 ~ 」 (チルダ) が入力できない場合は、 <mark>Shift</mark> |+ <mark>(^ ^</mark> )キーを押してください。
- キーを押しても文字が表示されない場合は、入力欄に「││(カーソル)が点滅しな がら表示されていることを確認してください。表示されている位置から文字を入力 できます。表示されていないときは、入力欄をクリックしてください。
- キーを押しても文字が表示されない場合は、キーボードケーブルのプラグをマウス コネクタに接続している可能性があります。キーボードケーブルのプラグをキーボー ドコネクタに接続してください。

参照 キーボードの接続『取扱説明書』

# Q **マウスの操作ができない**

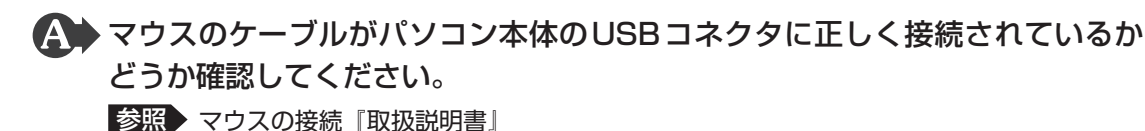

# Q **アプリケーションソフトが使えない**

▲◆ システムに対応していないアプリケーションソフトは使えません。 お使いのシステムに対応しているアプリケーションソフトをお買い求めください。ま た、アプリケーションソフトが思うように動かない場合は、『アプリケーションソフト に付属の説明書』を読んで、指示があればシステム構成を変更してください。

# Q **ハードディスクが使えない**

 データの読み出し/書き込みができない場合は、故障しているおそれがありま す。

お使いの機種を確認後、東芝指定のサービス会社へご連絡ください。

■参照 ▶ 東芝指定のサービス会社「4章 保守サービス」

# Q **ドライブにアクセスできない**

▲◆ 次のいずれかの対処を行ってください。

- ドライブのディスクトレイがきちんと閉まっているか確認し、ディスクトレイに異 物がはさまっていたら、取り除いてください。
- ドライブのディスクトレイを引き出し、ディスクラベルを左(本体が横置きの場合 は上)にして、CD/DVDをセットし直してください。
- CD/DVDが汚れている場合は、乾燥した清潔な布でふいてください。それでも汚 れが落ちなければ、水か中性洗剤で湿らせた布で、ふき取ってください。
- ドライブが対応しているフォーマットのCD/DVDをセットしているか確認してく ださい。

# Q **CD/DVDが取り出せない**

 電源を入れ、ドライブのイジェクトボタンを押してCD/DVDを取り出してく ださい。

■参照 CD/DVDの取り出し『取扱説明書』

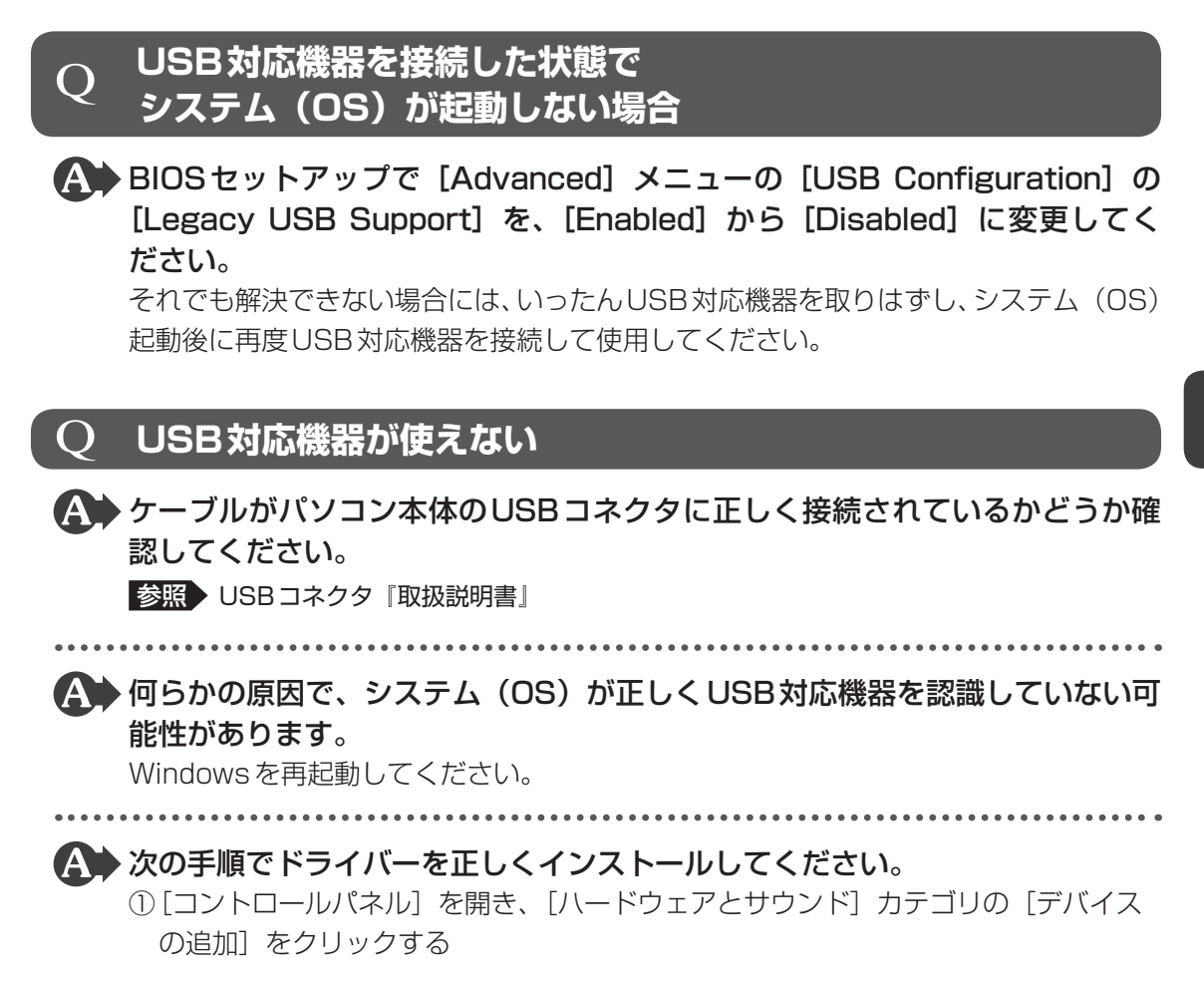

以降は、画面の指示に従って操作してください。

# Q **SDメモリカード、メモリースティックが使えない**

### \*ブリッジメディアスロット搭載モデルのみ

### メディアカードを正しくセットしてください。

タスクバーで[エクスプローラー]アイコンをクリックしてもメディアカードのドラ イブのアイコンが表示されない場合は、メディアカードを抜き、もう一度挿入してく ださい。

それでもメディアカードのドライブが認識されないときは、いったん電源を切ったあ と、もう一度電源を入れてください。

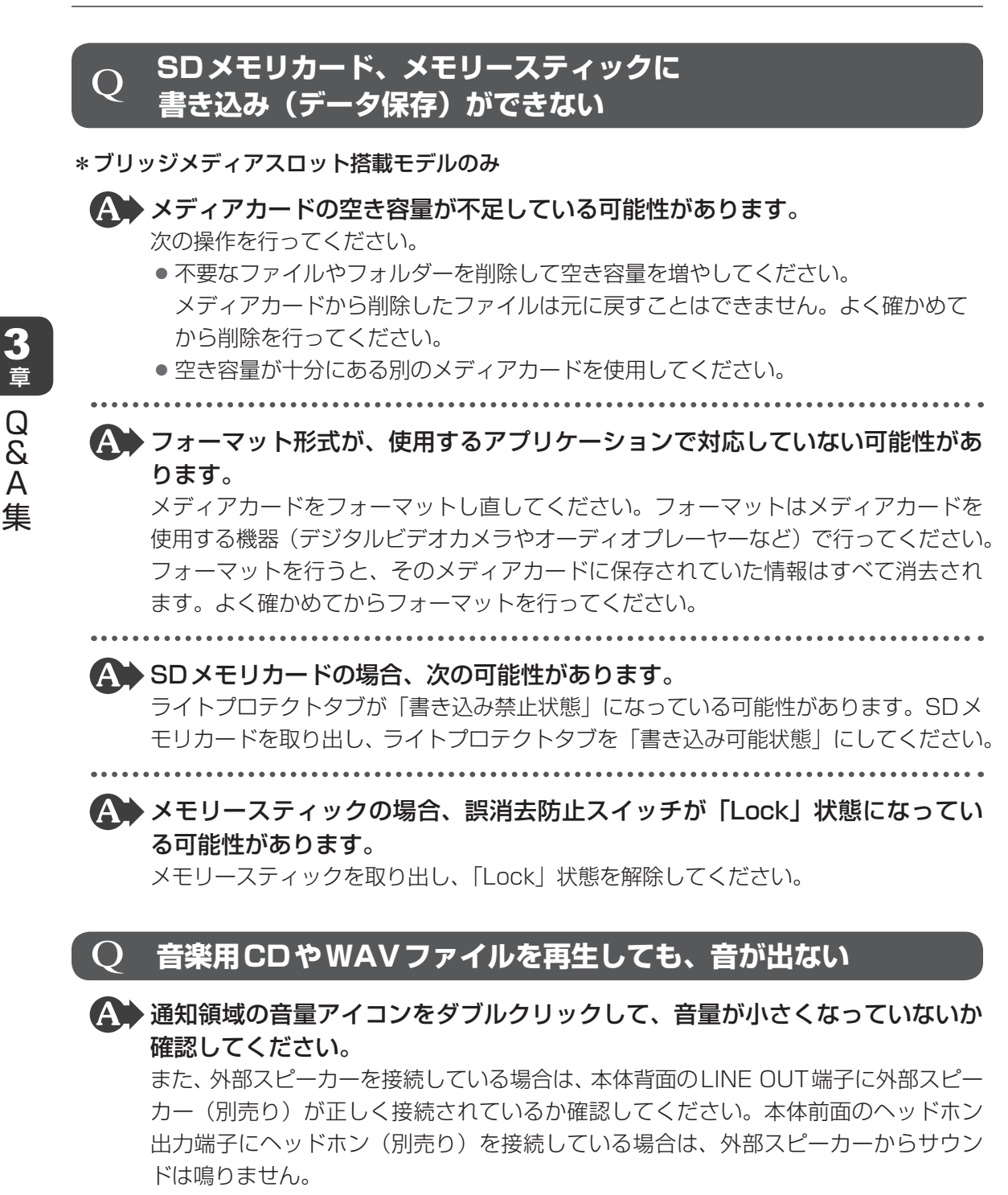

# Q **本体に接続したプリンターが動作しない**

 プリンターのケーブルが正しく接続されているか確認してください。 また、パソコン本体の電源をいったん切り、プリンター、本体の順で電源を入れ直し てください。

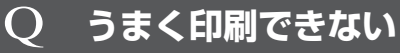

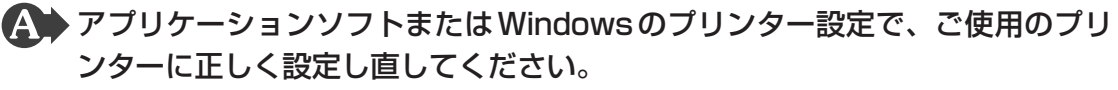

参照 『アプリケーションソフトに付属の説明書』

# Q **テレビ、ラジオの調子がおかしい**

- テレビ、ラジオの近くにパソコン本体やディスプレイを置いている場合、次の いずれかの対処を行ってください。
	- テレビ、ラジオの室内アンテナの方向を変えてください。
	- テレビ、ラジオに対するパソコン本体やディスプレイの方向を変えてください。
	- テレビ、ラジオから離してください。
	- ●テレビ、ラジオを接続している電源コンセントとは別の電源コンセントを使ってく ださい。
	- 受信機に屋外アンテナを使ってください。
	- 電源コンセントと機器の電源プラグとの間に市販のフィルターを入れてください。

# Q **省電力機能が正常に動作しない**

 PCIカード/PCI ExpressカードまたはUSB対応機器の種類によっては、省 電力機能が正常に動作しない場合があります。

BIOSセットアップを起動し、「Advanced]メニューの「ACPI Settings」の「ACPI Sleep State] を [S1 only(CPU Stop Clock)] に設定してください。

参照 BIOSセットアップ『取扱説明書』

または、Windows上の省電力機能を使用しない設定に変更してください。

■参照 ◆ 省電力機能『取扱説明書』

# Q **誤ってTPMを初期化してしまった**

▲◆ 緊急時バックアップアーカイブファイルと緊急時復元用トークンファイルを使 用して、TPMの設定を復元してください。

参照 復元方法『TPMのヘルプ』

# Q **TPMを使用しているパソコンを、修理・保守に出したい**

## TPMを使用している場合、修理・保守に出す前に、次の項目を実行または確 認してください。

- ハードディスクの必要なデータのバックアップをとる
- PSDの内容を、記録メディアにバックアップをとる
- ハードディスクに緊急時バックアップアーカイブファイルを作っている場合は、記 録メディアにバックアップをとる
- Security Platform 初期化ウィザード実行時に作成した緊急時復元用トークンファ イルがあるか確認する
- 控えておいた「所有者パスワード」、「緊急時復元用トークン」用のパスワードを確 認する

なお、修理・保守に出すと、TPMに故障がなくても、TPMが交換される場合があります。 交換されたり、TPMが初期化された場合、Windowsにサインインしたあと(ハー ドディスクには障害や問題がなくWindowsへサインインできる場合)、通知領域で、 [Security Platform]アイコンにTPMが初期化されていない内容のメッセージが表 示されます。その場合は、緊急時バックアップアーカイブファイル、緊急時復元用トー クンファイルを使って、TPMの設定を復元してください。

参照 復元方法『TPMのヘルプ』

■参照 ▶ 修理・保守「4章 保守サービス」

## Q **異常なにおいや過熱に気がついた**

 パソコン本体、周辺機器の電源を切り、電源コードのプラグを電源コンセント から抜いてください。それから、東芝指定のサービス会社に連絡してください。 ご連絡の際は、次のことを伝えてください。

- 使用している機器の名称
- ご購入年月日
- 現在の状態(できるだけ詳しく連絡してください。)
- ■参照 ▶ 東芝指定のサービス会社 「4章 保守サービス」

# Q **操作できない原因がどうしてもわからない場合**

▲◆ 操作できない原因がどうしてもわからない場合は、巻末の「トラブルチェック シート」で必要事項を確認し、東芝指定のサービス会社にご連絡ください。 ■参照 ▶ 東芝指定のサービス会社 「4章 保守サービス」

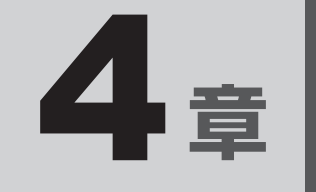

# 保守サービス

本製品で提供する保守サービスや、保守サービスを実施する東芝指定の サービス会社について、説明しています。

 1 保守サービス . . . . . . . . . . . . . . . . . . . . . . . . . . . 42

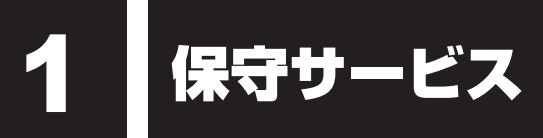

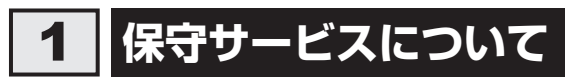

取扱説明書、パソコン本体貼付ラベルなどに記載された正常な使用をされている場合で、かつ お買い上げ日から一定期間の保証期間中に機器が故障したときは、「保証書」 に記載の無料修理 規定に従い、機器の無料修理をいたします(詳しくは 「保証書」 に記載の無料修理規定をご覧 ください)。

保証書を紛失されたり、保証書の記述内容に誤りがありますと、無料修理を受けられない場合 がありますので、お手持ちの保証書をご確認のうえ、大切に保管してください。

保証期間を経過した後の保守サービスには、安心してご利用いただける 「保守契約サービス」 をおすすめします。

「保守契約サービス」をご契約でない場合は、有料の「センドバック(ピックアップ)スポット 修理サービス」または「出張(オンサイト)スポット修理サービス」をご利用ください。

保守サービスは東芝指定のサービス会社によって実施します。

サービス会社によりご提供できる保守サービスやサービス内容が異なりますので、詳細は東芝 指定の各サービス会社へお問い合わせください。

### ■ 保守契約サービス

「保守契約サービス」をご契約いただいているお客様に対し、優先してサービス技術員を派遣し、 故障の修理を行うサービスです。

お客様のご住所やお名前、機器の型番号などがあらかじめ登録されているため、速やかな訪問 ができます。

- 保守契約料金は年間一括払いです。このため、お支払いのお手間がかかりません。 また、金額があらかじめ明確になっているため、計画的に機器の管理、運用が行えます。 ご契約期間中は、次に挙げる場合を除き、原則として保守契約料金以外の費用はかかりません。 外的要因、火災、天災地変、ガス害、塩害、虫害、異常電圧、ご使用上の誤り、その他東芝 の責に帰し得ない事情により生じた障害・故障・損傷、消耗品の交換など
- ご契約は、お客様と東芝指定のサービス会社との間で締結していただきます。 ご契約内容、契約期間、保守契約料金、お支払方法などについては、東芝指定のサービス会 社へお問い合わせください。

### **■センドバック(ピックアップ)スポット修理サービス**

故障した機器を、お客様から東芝指定のサービス会社にお送りいただくか、または東芝指定の サービス会社が契約した運送会社がお客様の元へ回収に伺い、修理してお返しするサービスです。

- センドバック(ピックアップ)修理サービスの料金は、次の項目で構成されています。
	- ・機器の往復輸送にかかる料金
	- ・技術料金
	- ・部品料金またはユニット修理料金
- 輸送方法や修理料金など、詳細は東芝指定のサービス会社へお問い合わせください。

### ■出張(オンサイト)スポット修理サービス

### \* 東芝情報機器株式会社での取り扱いとなります。

お客様からの修理のご依頼により、サービス技術員を派遣いたします。 「保守契約サービス」をご利用いただいているお客様を優先させていただきますので、ご希望の 日時にご訪問できない場合があります。あらかじめご了承ください。

● 出張(オンサイト)修理サービスの料金は、次の項目で構成されています。

・出張料金

- ・技術料金
- ・部品料金またはユニット修理料金
- 交換が必要な部品、ご希望の日時、緊急修理のご要望などにより、ご利用の料金は異なります。 詳細は東芝指定のサービス会社へお問い合せください。

# 2 **交換元(取りはずした)部品の所有権**

有料修理でユニット修理を適用した場合、および無料修理の交換元(取りはずした)部品の所 有権は、東芝指定のサービス会社に帰属します。

# 3 **データの保存について**

パソコン本体または外付けの記憶装置(ハードディスクドライブ、記録メディアなど)に保存 されるお客様のソフトウェアやデータについては、保証いたしません。

故障時の修理の際に、ハードディスクなどの交換、初期インストール作業(標準出荷状態)など、 お客様が記憶装置内に記録されたデータやインストールされたソフトウェアは消去される場合 があります。

必ず、定期的にまたは修理を依頼される前に、バックアップをとり、重要な内容は紙などに控 えておいてください。

記録内容が変化・消失したことによる損失・損害などの請求につきましては、いっさいその責 任を負いません。

# 4 **保守部品(補修用性能部品)について**

### **■保守部品 (補修用性能部品) の交換について**

保守部品(補修用性能部品)は、機能・性能が同等な新品部品あるいは新品と同等に品質保証 された部品(再利用部品)を使用し、故障した部品と交換します。

### **■保守部品(補修用性能部品)の最低保有期間**

保守部品(補修用性能部品)とは、本製品の機能を維持するために必要な部品です。 本製品の保守部品の最低保有期間は、製品発表月から6 年6ヵ月です。 保有期間の終了をもちまして、保守サービスは終了させていただきます。

# 5 **パソコンの据え付け・増設作業について**

パソコンの据え付けや増設作業についても、東芝指定のサービス会社にて承ります。 据え付けや増設作業については、東芝指定のサービス会社へお問い合わせください。

# 6 **東芝指定のサービス会社**

お客様がご契約の「保守契約サービス」または購入ルートにより、あらかじめサービス会社が 指定されている場合があります。ご連絡いただく前に、事前にご確認をお願いいたします。

### ◆東芝情報機器株式会社

ホームページ:http://www.toshiba-tie.co.jp/support/repair/index.html 電話 :0120-335-660(フリーダイヤル)

> 03-5144-3816(フリーダイヤルをご利用になれない場合/有料) 音声ガイダンスに従い、次のとおりプッシュボタンを押してください。

・出張(オンサイト)修理のご用命 :: | \* | 1 |

·センドバック(ピックアップ)修理のご用命: |\* ||2| ・上記以外のお問い合わせ :\*\* 1\*19

受付時間 : 9:00~17:30 (土・日・祝日・年末年始・指定休日を除く)

### ◆東芝ITサービス株式会社

ホームページ:http//www.it-serve.co.jp/

電話 :0120-199-171(フリーダイヤル)

受付時間 : 8:30〜17:30 (土・日・祝日・年末年始・指定休日を除く)

\*「保守契約サービス」と「センドバック(ピックアップ)スポット修理サービス」の取り扱 いとなります。

# 付録

お客様登録の手続きや、本製品を廃棄するときに行うことなどについ て説明しています。

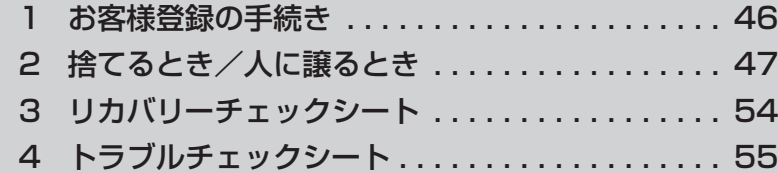

# お客様登録の手続き

パソコンやアプリケーションを使用するときは、自分が製品の正規の使用者(ユーザー)であ ることを製品の製造元へ連絡します。これを「お客様登録」または「ユーザー登録」といいます。 お客様登録は、パソコン本体、使用するアプリケーションごとに行い、方法はそれぞれ異なります。

# 1 **東芝ID(TID)お客様登録のおすすめ**

東芝では、お客様へのサービス・サポートのご提供の充実をはかるために東芝ID(TID)のご 登録をおすすめしております。

詳しくは、次のアドレス「Room1048(TID)会員サイトについて」をご覧ください。 https://toshibadirect.jp/supportguide/about\_sight.aspx

# 1 **[東芝お客様登録]アイコンからのご登録方法**

インターネット接続の設定やインターネットプロバイダーとの契約をしてある場合に、[東芝お 客様登録]アイコンからTID登録を行う方法を説明します。インターネットに接続している間 の通信料金やプロバイダー使用料などの費用はお客様負担となりますので、あらかじめご了承 ください。

## 

● インストールしているウイルスチェックソフトの設定によって、インターネット接続を確認する画面が 表示される場合があります。インターネット接続を許可する項目を選択し、操作を進めてください。

#### デスクトップ画面で、[東芝お客様登録] アイコン( ) )をダブルクリッ クする  1

「Internet Explorer」が起動し、登録用のホームページが表示されます。 以降は、画面の指示に従って操作してください。

# $\mathbb{R}$   $\times$   $\mathbb{R}$

● インターネットに接続後、URLを入力して登録用のホームページにアクセスすることもできます。 登録用ホームページ:http://toshibadirect.jp/room1048/ 商品の追加登録も、登録用のホームページから行えます。

2 | 捨てるとき/人に譲るとき

パソコンを捨てたり人に譲ったりする前に、お客様登録を削除したり、ハードディスクの内容 を消去してください。

### **■ パソコンの廃棄・譲渡時のハードディスク上のデータ消去に関するご注意**

最近、パソコンは、オフィスや家庭などで、いろいろな用途に使われるようになってきています。 これらのパソコンに使われているハードディスクの記憶装置に、お客様の重要なデータが記録 されています。

したがって、パソコンを譲渡あるいは廃棄するときには、これらの重要なデータ内容を消去す る作業が必要となります。

ところが、このハードディスクに書き込まれたデータを消去するのは、それほど簡単ではあり ません。

「データを消去する」という場合、一般に

◆データを「ごみ箱」に捨てる

- ◆「削除」操作を行う
- ◆「ごみ箱を空にする」コマンドを使って消す
- ◆ソフトウェアで初期化(フォーマット)する
- ◆添付のリカバリーDVD-ROM、または作成したリカバリーメディアを使い、購入時の状態に 戻す

などの作業をしますが、これらの作業では、ハードディスク上に記録されたデータのファイル 管理情報が変更されるだけで、実際はデータが見えなくなっているだけの状態です。

つまり、一見消去されたように見えますが、WindowsなどのOSのもとで、それらのデータを 呼び出す処理ができなくなっただけで、実際のデータは、まだ残っているのです。

したがって、特殊なデータ回復のためのソフトウェアを利用すれば、これらのデータを読みと ることが可能な場合があります。このため、悪意のある人により、ハードディスク内の重要なデー タが読みとられ、予期しない用途に利用されるおそれがあります。

お客様が、廃棄・譲渡などを行う際に、ハードディスク内の重要なデータが流出するというト ラブルを回避するためには、ハードディスクに記録された全データを、お客様の責任において 消去することが非常に重要となります。消去するためには、専用ソフトウェアあるいはサービ ス(共に有料)を利用するか、金槌や強磁気により物理的・磁気的に破壊して、読めなくする ことをおすすめします。

なお、ハードディスク上のソフトウェア(OS、アプリケーションソフトなど)を削除するこ となくパソコンを譲渡すると、ソフトウェアライセンス使用許諾契約に抵触する場合があるた め、十分な確認をする必要があります。

データ消去については、次のホームページも参照してください。 URL http://dynabook.com/pc/eco/haiki.htm

本製品を廃棄するときは、企業と家庭では廃棄方法が異なります。以下の要領にて処理してく ださい。

# **【1】企業でパソコンを使用しているお客様へ|**

本製品を廃棄するときは、産業廃棄物として扱われます。 東芝は、廃棄品の回収と適切な再資源化処理を実施しております。(有料) 以下へお問い合わせください。

### ●問い合わせ先

東芝IT機器リサイクルセンター TEL :045-440-6433 受付時間 : 9:00〜17:00 (十・日・祝日、当社指定の休日を除く) FAX :045-453-2472(24時間受付)

### ● 東芝ホームページでご紹介

ホームページ:http://dynabook.com/pc/eco/recycle.htm

# **付**

# **2 家庭でパソコンを使用しているお客様へ|**

本製品を廃棄するときは、東芝の家庭系使用済みパソコン回収受付窓口へお申し込みください。 廃棄品の回収と適切な再使用・再利用処理を有料で実施いたします。

#### ●パソコン回収受付窓口

東芝dynabookリサイクルセンタ

### ● 回収申込方法

### ● 東芝ホームページよりお申し込みの場合

ホームページ: http://dynabook.com/pc/eco/recycle.htm (24時間受付)

### ● 電話にてお申し込みの場合

東芝dynabookリサイクルセンタ TEL :043-303-0200 受付時間 : 10:00〜17:00 (土・日・祝日、当社指定の休日を除く) FAX :043-303-0202(24時間受付)

●回収・再資源化対象機器

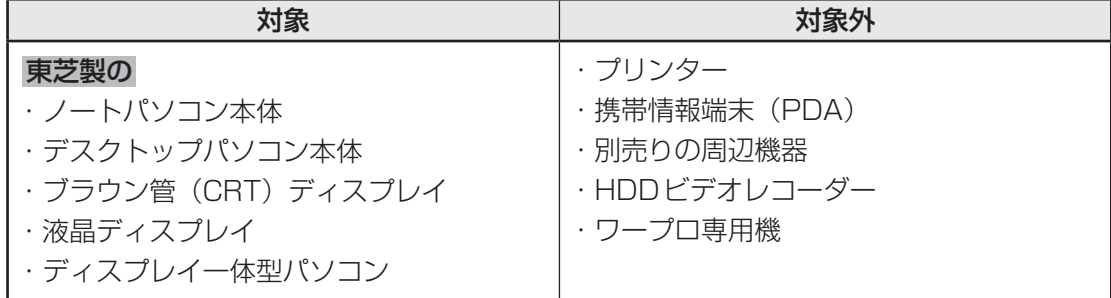

# 3 **お客様登録の削除について**

#### ● ホームページから削除する

東芝ID(TID)をお持ちの場合はこちらからお願いします。

- ①インターネットで「http://toshibadirect.jp/room1048/」へ接続する
- ②ページ右の「ログイン]をクリックする
- 「ログイン」画面が表示されます。
- ③[東芝ID (TID)]と [パスワード]に入力し、[ログイン]ボタンをクリックする マイページが表示されます。
- 4)ページ右下の「退会」をクリックする
- ※退会ではなく、商品の削除のみのお客様は、マイページの「登録済み商品一覧」で商品削 除を行ってください。
- ※Room1048を退会されますと、「東芝ダイレクト」での購入履歴やRoom1048会員限 定サービスなどもご利用いただけなくなりますので、あらかじめご了承ください。

#### ● 電話で削除する

「東芝ID事務局(お客様情報変更)」までご連絡ください。

● 東芝ID事務局(お客様情報変更) TEL :0570-09-1048(ナビダイヤル) 受付時間 :10:00~17:00(土・日、祝日、東芝特別休日を除く)

紹介しているホームページや電話番号は、お客様登録の内容変更や削除に関するお問い合わせ 窓口です。

## **■4■ ハードディスクの内容をすべて消去する ■■■**

パソコン上のデータは、削除操作をしても実際には残っています。普通の操作では読み取れな いようになっていますが、特殊な方法を実行すると削除したデータでも再現できてしまいます。 そのようなことができないように、パソコンを廃棄または譲渡する場合など、他人に見られた くないデータを読み取れないように、消去することができます。

なお、ハードディスクに保存されている、データやプログラムなどはすべて消失します。パーティ ションも消失します。これらを復元することはできませんので、注意してください。

49

### **■ Windows 8.1の操作手順**

### \* この操作は、本マニュアルを参照しながら実行することはできません。 必ず本項目のページを印刷してから実行してください。

ハードディスクの内容を削除するには、ハードディスクの消去機能、作成したリカバリーメディア、 または付属のリカバリーDVD-ROM(付属しているモデルのみ)を使用します。

## ● ハードディスクの内容を削除すると、ハードディスク内のデータと共に初期状態に戻す機能も消 去されます。再びシステム(OS)やアプリケーションを使用したい場合は、あらかじめリカバリー メディアを作成しておいてください。 **お願い** パソコンを譲渡する場合には

参照 リカバリーメディアの作成『はじめに』

**■**ハードディスクの消去機能から行う方法

- 1) データを保存し、 Shift キーを押しながら [シャットダウン] をクリックして電源を切る 参照 電源の切りかた『取扱説明書』
- ② 電源スイッチを押し、ビープ音が鳴った直後にキーボードの *0* (ゼロ)キー(かな入力の わ キー)を数回押す

各種パスワードを設定している場合は、パスワードの入力をうながすメッセージが表示され ます。パスワードを入力して *Enter* キーを押してください。

「The Hard Drive Recovery Process has been selected.」などから始まるメッセージ が表示された場合は、手順③に進んでください。

[オプションの選択]画面が表示された場合は、手順④に進んでください。

- ③ 「Yes」(「YES」)を選択して、 *Enter* キーを押す [オプションの選択]画面が表示されます。
- 4)「トラブルシューティング】をクリックする [トラブルシューティング]画面が表示されます。
- ⑤ [TOSHIBA Maintenance Utility]をクリックする ツールの選択画面が表示された場合は、手順⑥に進んでください。 消去方法を選択する画面が表示された場合は、手順⑦に進んでください。 [データの消去を開始します。]画面が表示された場合は、手順⑧に進んでください。
- ⑥ [ハードディスク上の全データの消去]をチェックし、[次へ]ボタンをクリックする 消去方法を選択する画面が表示された場合は、手順⑦に進んでください。 [データの消去を開始します。]画面が表示された場合は、手順⑧に進んでください。
- ⑦目的に合わせて、[標準データの消去]または [機密データの消去]をチェックし、[次へ] ボタンをクリックする

通常は「標準データの消去]を選択してください。データを読み取れなくなります。 より確実にデータを消去するためには、[機密データの消去]を選択してください。数時間 かかりますが、データは消去されます。

[データの消去を開始します。]画面が表示されます。 処理を中止する場合は、「キャンセル〕ボタンをクリックしてください。

**付**

舄

### 8) [次へ] ボタンをクリックする

消去が実行されます。画面は、処理の経過に従い切り替わります。 消去が完了すると、終了画面が表示されます。

(9) [終了] ボタンをクリックする

### **■**作成したリカバリーメディアや、付属のリカバリーDVD-ROMから行う方法

ここでは、リカバリーメディアを例に説明します。付属のリカバリーDVD-ROMを使用する場 合は、リカバリーメディアの場合と同様に操作してください。

リカバリーDVD-ROMが付属していないモデルの場合、DVDのリカバリーメディアは、あら かじめ作成しておく必要があります。

参照 リカバリーメディアの作成『はじめに』

① リカバリーメディアをセットする

リカバリーメディアが複数枚ある場合は、1枚目からセットしてください。 USBフラッシュメモリの場合はUSBコネクタに差し込んでください。

参照 USB対応機器やDVDを本製品にセットする『取扱説明書』

- ②データを保存し、 *Shift* キーを押しながら [シャットダウン] をクリックして電源を切る 参照 電源の切りかた『取扱説明書』
- ③ 電源スイッチを押し、ビープ音が鳴った直後に *F11* キーを数回押す 各種パスワードを設定している場合は、パスワードの入力をうながすメッセージが表示され ます。パスワードを入力して *Enter* |キーを押してください。
- (4) ↑ または ↓ キーで起動ドライブを選択する

リカバリーメディアがDVDの場合は本製品のドライブを示す項目、リカバリーメディアが USBフラッシュメモリの場合はUSBフラッシュメモリを示す項目を選択し、 [Enter |キー を押してください。

「TOSHIBA Recovery Wizard」か「システム回復オプション」かを選択する画面が表示さ れます。

- ⑤ [TOSHIBA Recovery Wizard]をチェックし、[次へ]ボタンをクリックする 警告メッセージ画面が表示されます。
- ⑥ 画面の内容を確認し、[はい]ボタンをクリックする 以降は、前項の「■ハードディスクの消去機能から行う方法」の手順⑥以降を参照してください。

### **■ Windows 7の操作手順**

\* この操作は、本マニュアルを参照しながら実行することはできません。 必ず本項目のページを印刷してから実行してください。

ハードディスクの内容を削除するには、ハードディスクのリカバリーツール、または作成した リカバリーメディアを使用します。

ハードディスクのリカバリーツールを使用すると、ハードディスク内のデータはすべて消去さ れますが、リカバリーツールは残ります。

作成したリカバリーメディアを使用すると、ハードディスク内のデータと共にリカバリーツー ルも消去されます。

**付**

- **■**ハードディスクのリカバリーツールから行う方法
- ① データを保存し、Windowsを終了させて電源を切る

参照 電源の切りかた『取扱説明書』

②電源コンセントから電源コードのプラグを引き抜き、20秒以上たってから(もう一度)電 源コードのプラグを電源コンセントに接続する

参照 電源への接続『取扱説明書』

③ 電源スイッチを押し、ビープ音が鳴った直後にキーボードの 0 (ゼロ)キー (かな入力の わ キー)を数回押す

各種パスワードを設定している場合は、パスワードの入力をうながすメッセージが表示され ます。パスワードを入力して *Enter* キーを押してください。

「The Hard Drive Recovery Process has been selected.」などから始まるメッセージ が表示された場合は、手順④に進んでください。

OSのタイプを選択する画面が表示された場合は、手順⑤に進んでください。

警告メッセージ画面が表示された場合は、手順⑥に進んでください。

### ④ 「Yes」(「YES」)を選択して、 *Enter* キーを押す

OSのタイプを選択する画面が表示された場合は、手順⑤に進んでください。 警告メッセージ画面が表示された場合は、手順⑥に進んでください。

- (5) [次へ] ボタンをクリックする 警告メッセージ画面が表示されます。
- 6 画面の内容を確認し、「はい】ボタンをクリックする [復元方法の選択]画面が表示されます。
- ⑦ [ハードディスク上の全データの消去] をチェックし、[次へ] ボタンをクリックする 消去方法を選択する画面が表示されます。
- ⑧ 目的に合わせて、[標準データの消去]または[機密データの消去]をチェックし、[次へ] ボタンをクリックする

通常は「標準データの消去]を選択してください。データを読み取れなくなります。 より確実にデータを消去するためには、[機密データの消去]を選択してください。数時間 かかりますが、データは消去されます。

[データの消去を開始します。]画面が表示されます。

処理を中止する場合は、「キャンセル]ボタンをクリックしてください。

③ [次へ] ボタンをクリックする

消去が実行されます。 消去が完了すると、終了画面が表示されます。

⑩ [終了] ボタンをクリックする

### ■作成したリカバリーメディアから行う方法

リカバリーメディアは、あらかじめ作成しておく必要があります。

■参照 ▶ リカバリーメディアの作成『はじめに』

① リカバリーメディアをセットする

リカバリーメディアが複数枚ある場合は、1枚目からセットしてください。 USBフラッシュメモリの場合はUSBコネクタに差し込んでください。

② データを保存し、Windowsを終了させて電源を切る

参照 電源の切りかた『取扱説明書』

③電源コンセントから電源コードのプラグを引き抜き、20秒以上たってから(もう一度)電 源コードのプラグを電源コンセントに接続する

参照 電源への接続『取扱説明書』

- ④ 電源スイッチを押し、ビープ音が鳴った直後に *F11* キーを数回押す 各種パスワードを設定している場合は、パスワードの入力をうながすメッセージが表示され ます。パスワードを入力して *Enter* キーを押してください。
- ⑤ | ↑ または | ↓ キーで起動ドライブを選択する

リカバリーメディアがDVDの場合は本製品のドライブを示す項目、リカバリーメディアが USBフラッシュメモリの場合はUSBフラッシュメモリを示す項目を選択し、 *Enter* キー を押してください。

■「TOSHIBA Recovery Wizard」か「システム回復オプション」かを選択する画面が表 示された場合

[TOSHIBA Recovery Wizard]をチェックし、[次へ]ボタンをクリックしてください。

■OSのタイプを選択する画面が表示された場合 「次へ]ボタンをクリックしてください。

警告メッセージ画面が表示されたら、以降は、前項の「■ハードディスクのリカバリーツール から行う方法」の手順⑥以降を参照してください。

# **E.5 TPMの内容を消去する**

### \* TPM搭載モデルのみ

TPMを使用している場合、ハードディスクだけでなく、TPM内部のデータを削除する必要が あります。登録情報など、セキュリティに関する重要な情報が含まれるため、必ずデータを削 除してください。

参照 TPMについて『取扱説明書』

## **6 内蔵バッテリーについて|**

.<br>不要になった内蔵バッテリーは、ショート防止のために、電極に絶縁テープを貼り、地方自治 体の条例または規則に従って処理してください。そのままの状態で捨てると、破裂、発火のお それがあります。

3 リカバリーチェックシート

パソコンのリカバリーを行う際は、次の説明をお読みになり、消去されるデータやアプリケー ションをご確認のうえ、順番に作業を行ってください。 参照 各項目の詳細「2章」

# **1 リカバリーする前に、次の方法を実行してみる**

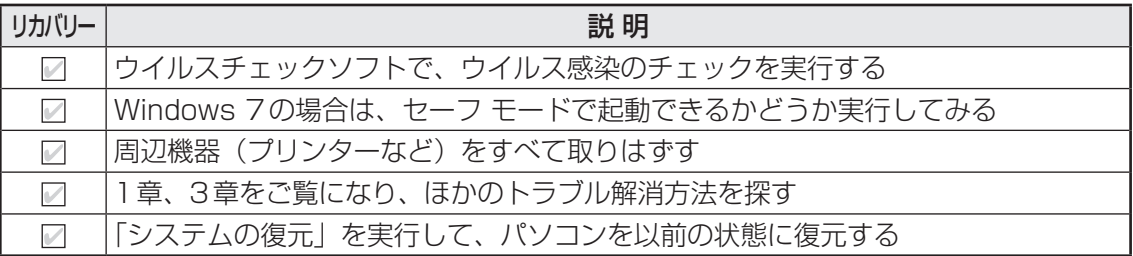

# **2 リカバリーする前にすること**

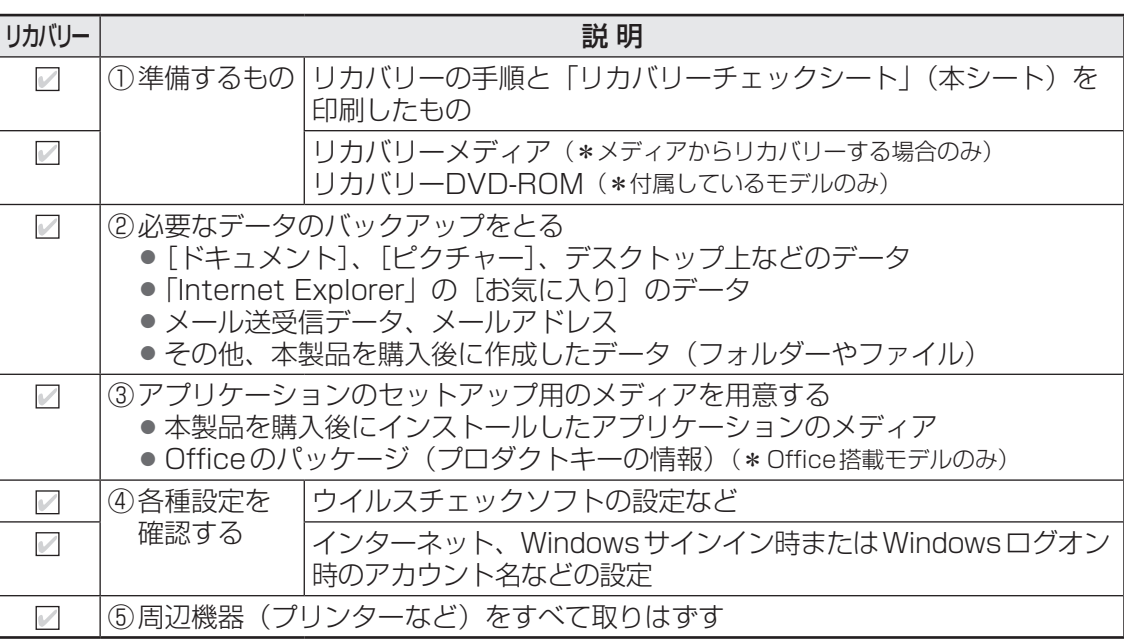

# 3 **リカバリーの実行と、その後にすること**

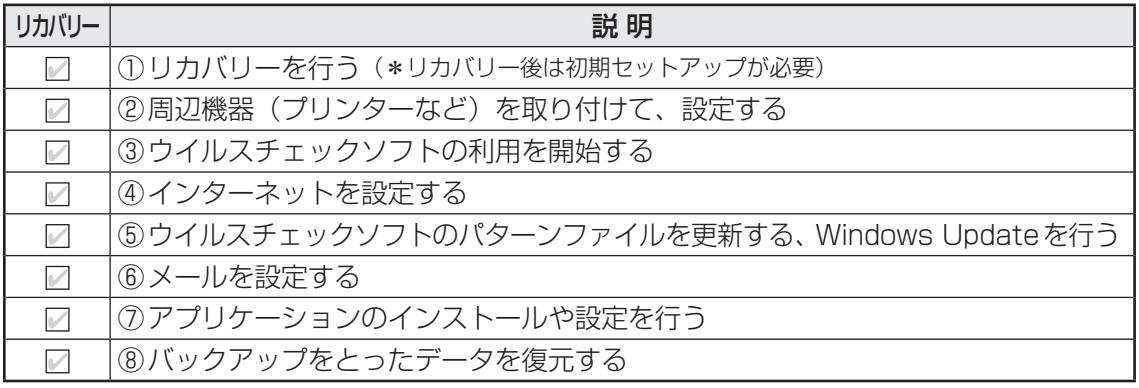

**付**

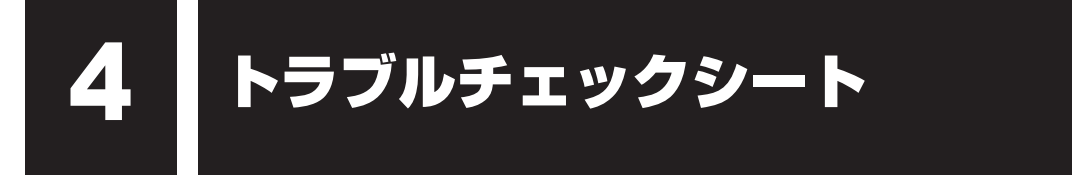

東芝指定のサービス会社にお問い合わせの際には、円滑に対応させていただくために、あらか じめ、以下の内容についてご確認ください。

■参照 ▶ 東芝指定のサービス会社「4章 保守サービス」

**Q.1** ご使用になっているパソコン名(形名)は?(製品本体に貼られているラベルで確認) パソコン名(形名):

**Q.2** ご使用になっているソフトウェア環境は? Windows 8.1など、お使いのシステムとアプリケーションをお知らせください。

OS (システム) 名:

その他:

**Q.3** どのような症状が起こりましたか?

症状:

**Q.4** その症状はどのような操作をしたあと、発生するようになりましたか?

□ハードウェアの増設のあと(具体的に: )

□ソフトウェア導入のあと(具体的に: )

□その他(具体的に: )

**Q.5** エラーメッセージなどは表示されましたか?

表示内容:

**Q.6** その症状はどれくらいの頻度で発生しますか? □一度発生したが、その後発生しない──□常に発生する □電源を切らないと発生するが、電源を切って再起動すれば発生しない □電源を切ってから再起動しても必ず発生する □その他:

**Q.7** その症状が発生するのは決まった操作のあとですか?

□ある一定の操作をすると発生する

□どんな操作をしても発生する

□その他:

**付** 緑 **Q.8** 使用中に青い画面(ブルースクリーン)が発生した場合、"Stop"のあとのエラーメッセー ジ内容は、どのような表記でしたか? "Stop"を含むエラーメッセージ内容から、不具合原因の特定が可能となる場合があります。 表示内容:

**Q.9** インターネットや通信に関するご相談の場合

プロバイダー名: アイコン 使用モデム名:

使用回線: □ブロードバンド □ □ダイヤルアップ接続

□携帯電話/PHS接続 □ISDN接続

**Q.10** お問い合わせの内容が周辺機器の場合、ご使用になっている周辺機器名は何ですか? 機器名(製品名):

メーカー名:

OSのバージョンやCPUの種類については、次の手順でご確認ください。

### ■ Windows 8.1の場合

①スタート画面で、ポインターを動かす ②画面左下の 4 をクリックする ③「TOSHIBAI の「PCシステム情報」をクリックする

### ■ Windows 7の場合

①[スタート]ボタン( )-[すべてのプログラム]-[TOSHIBA]-[サポート&リカバリー] - [PC診断ツール] をクリックする

②[基本情報]タブをクリックする